## User Manual for Health Care Facilities

## **This manual has 2 parts Part 1 (Slide 2).**

How to register in OCMMS and has to be done once in life (Slide- 1 to 10)

## **Part 2 (Slide 11 ).**

Sub Part 2 A. How to apply for Authorization under Bio-Medical Waste Rules (Slide-12 to 28)

Sub Part 2 B. How to submit Annual Report under Bio-Medical Waste Rules (Slide- 30 to 35)

## Part 1

#### How to register in OCMMS

# Click at tab shown in Red Circle.

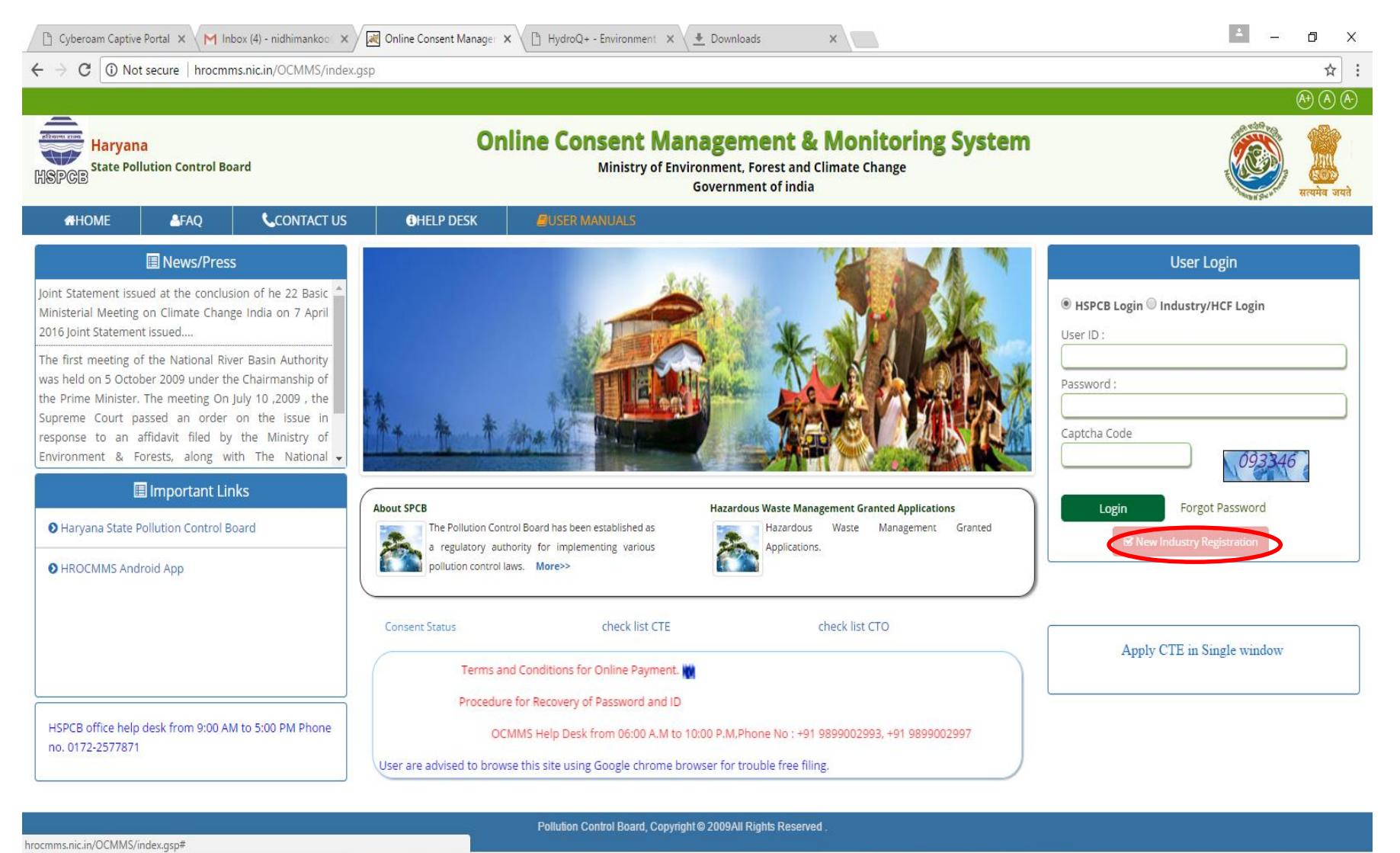

**EG** 

 $\Box$ 

## Now click on Button "Health Care Facility"

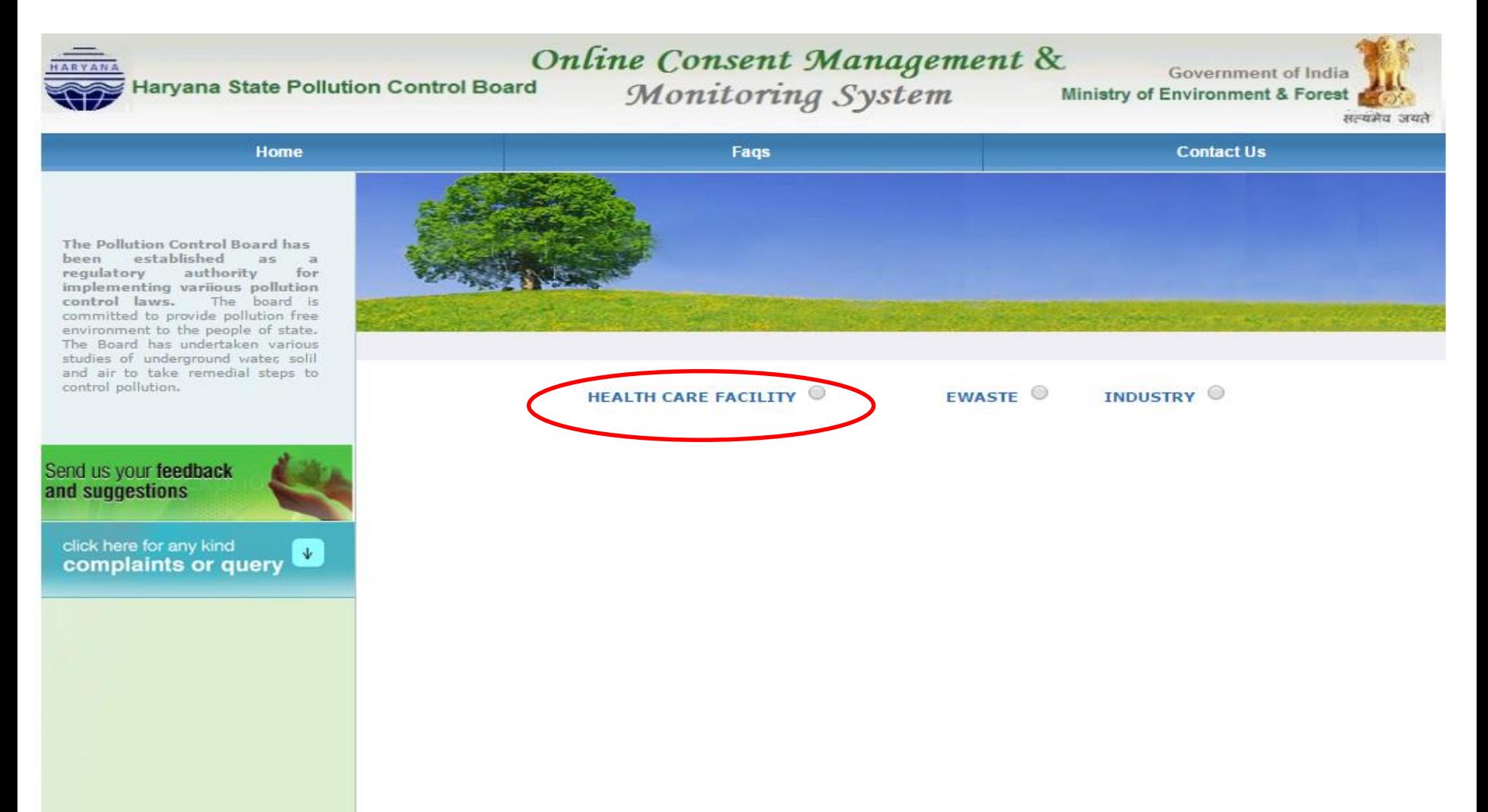

## Click on tab "HCF Details" and fill all the columns.

and air to take remedial steps to control pollution.

Send us your feedback click here for any kind click here for any kind<br>complaints or query

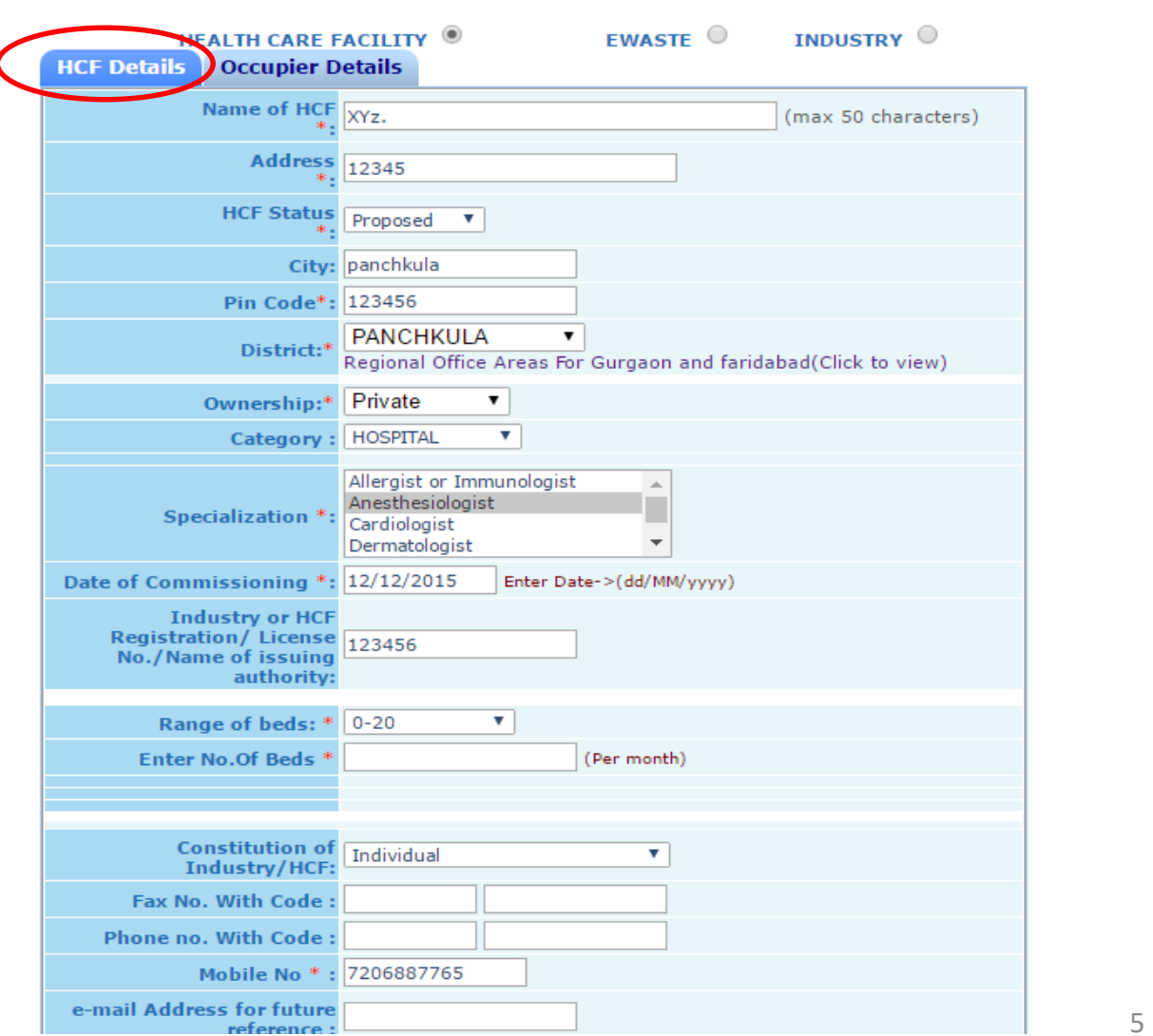

#### After filling HCF details click on tab 'Occupier Details' and fill all the details then finally click on tab 'Save'.

studies of underground water, solil and air to take remedial steps to control pollution.

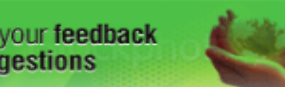

click here for any kind  $\langle \Psi \rangle$ complaints or query

Send us and sug

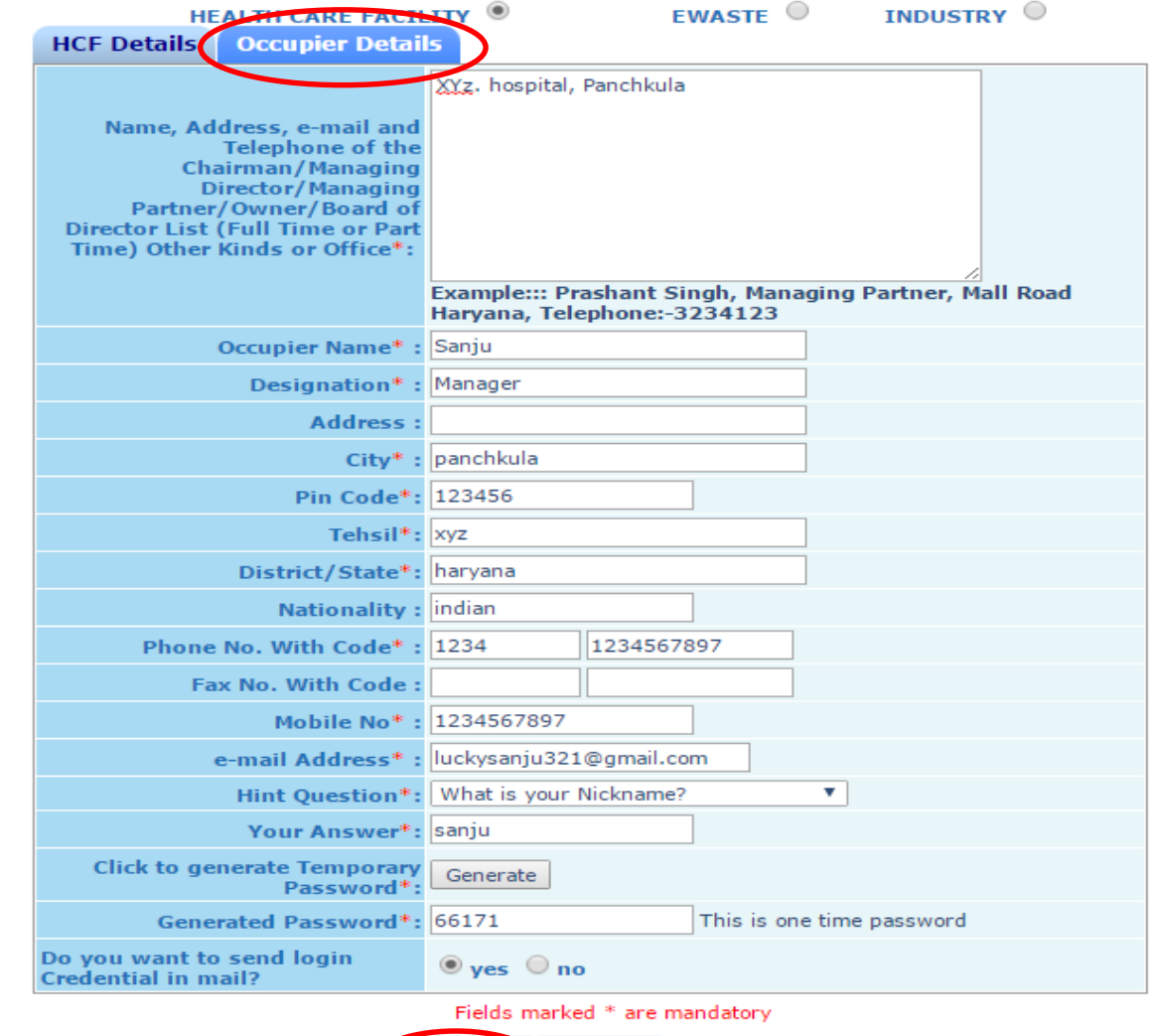

**Reset** 

### Now you can see user ID and temporary password as shown in Red Circle

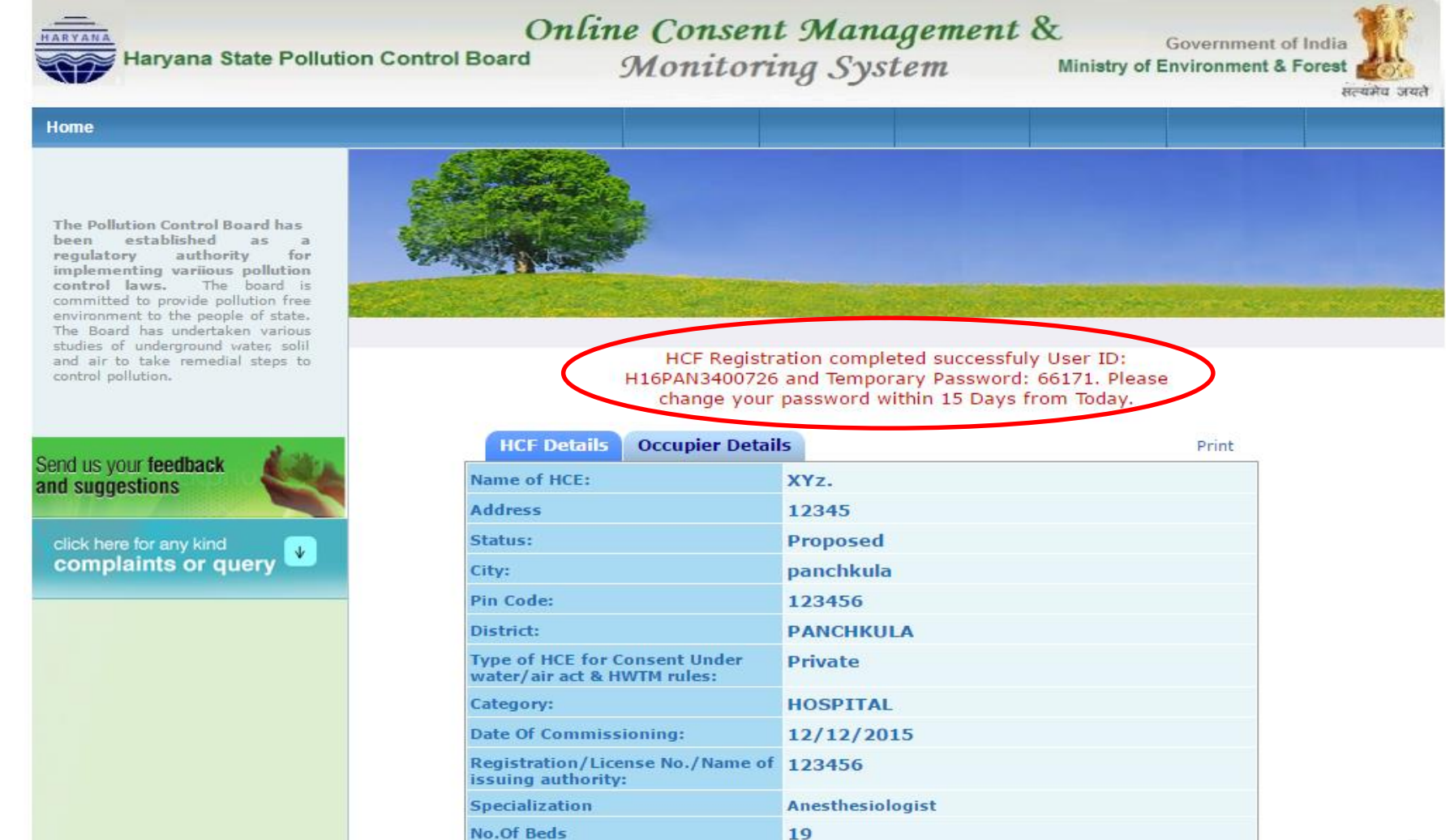

At this stage, Logout and Login again using your ID and Temporaray password. Click button 'Industry/HCF Login' , enter User ID, Temporary Password, Code

shown and then click 'Login' as show in Red Circle. New page shall open. See next slide

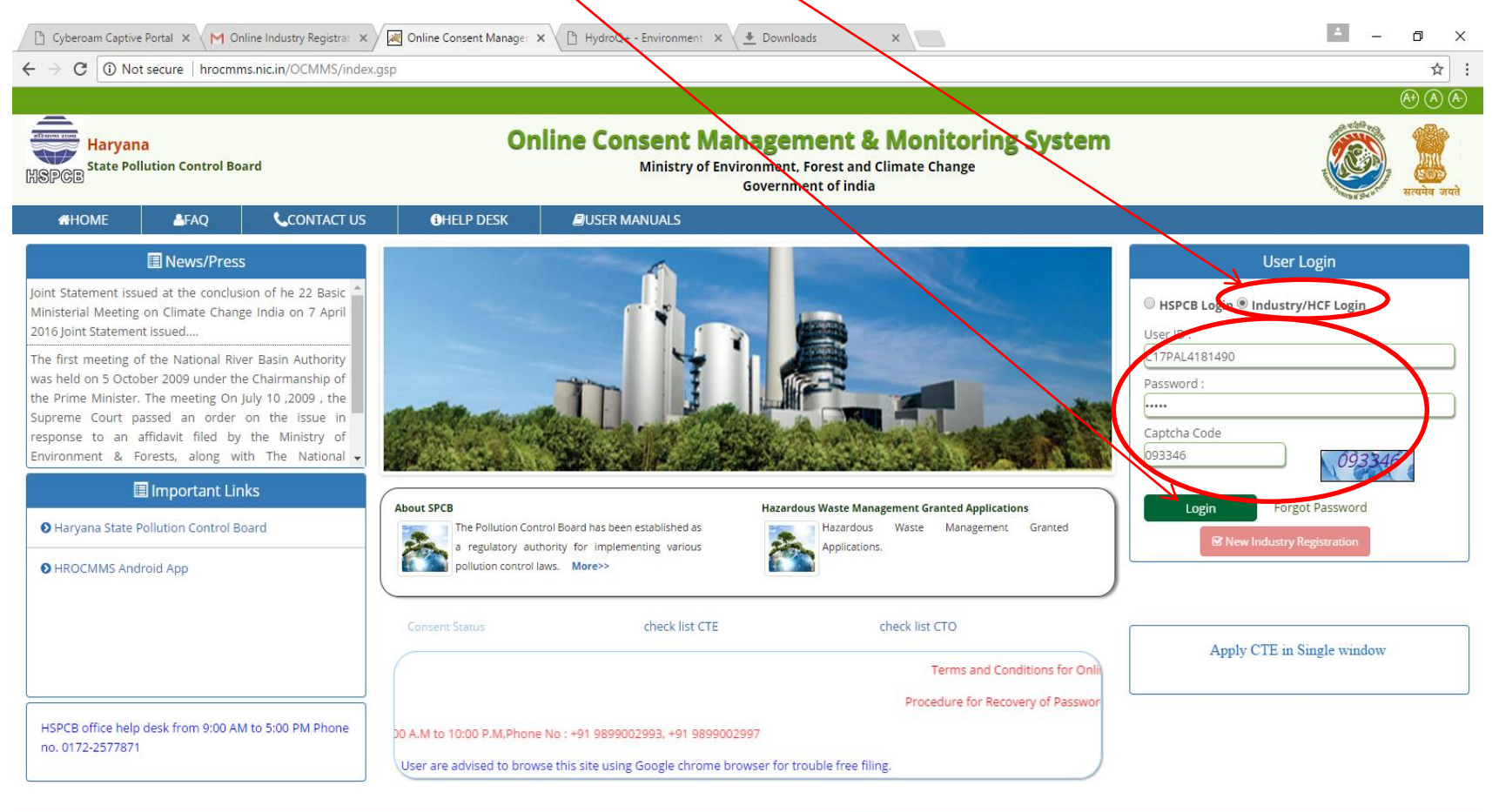

## At this stage, Please change your password for security purpose, then click on update.

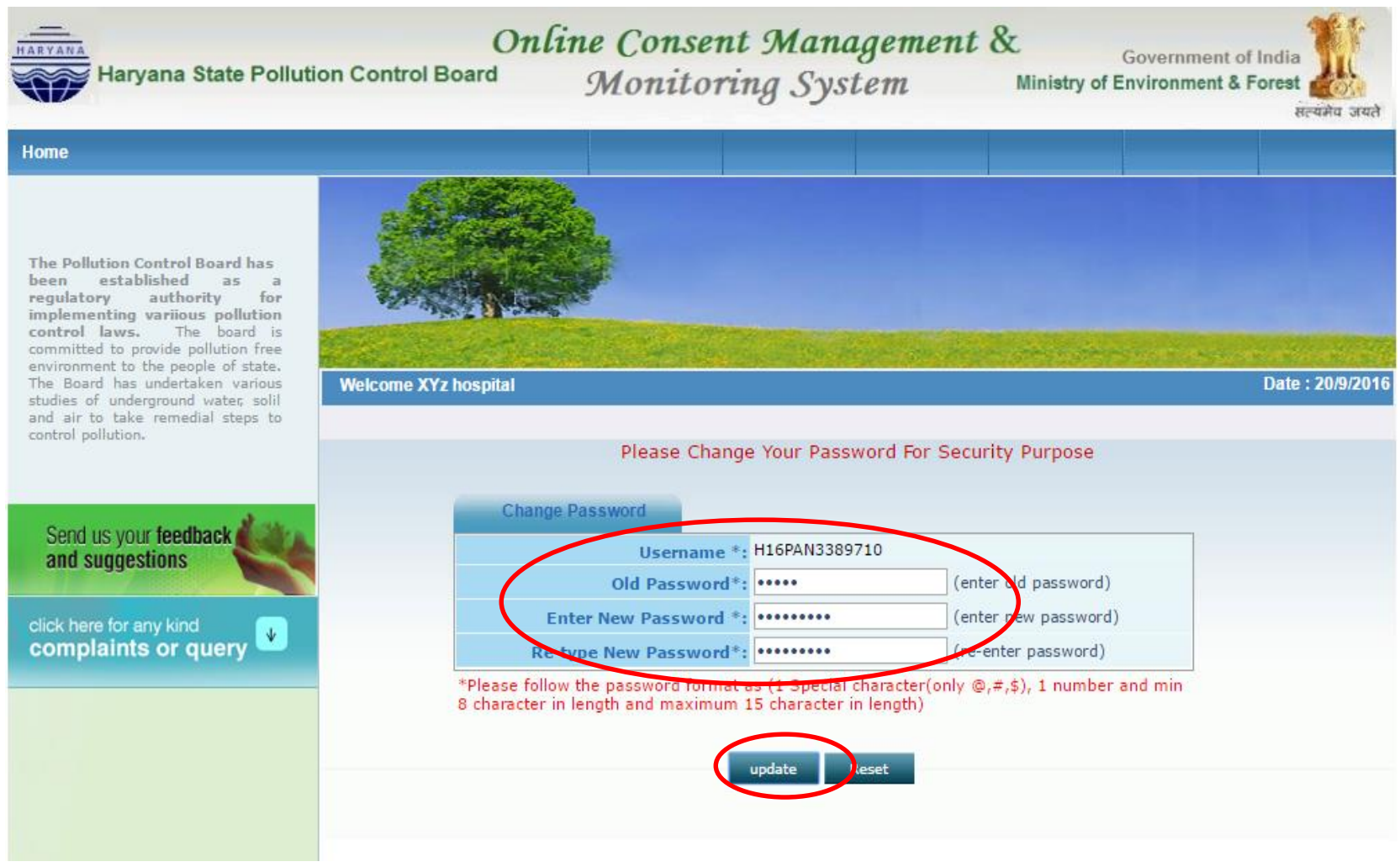

## Now logout and you may login again using ID and new password

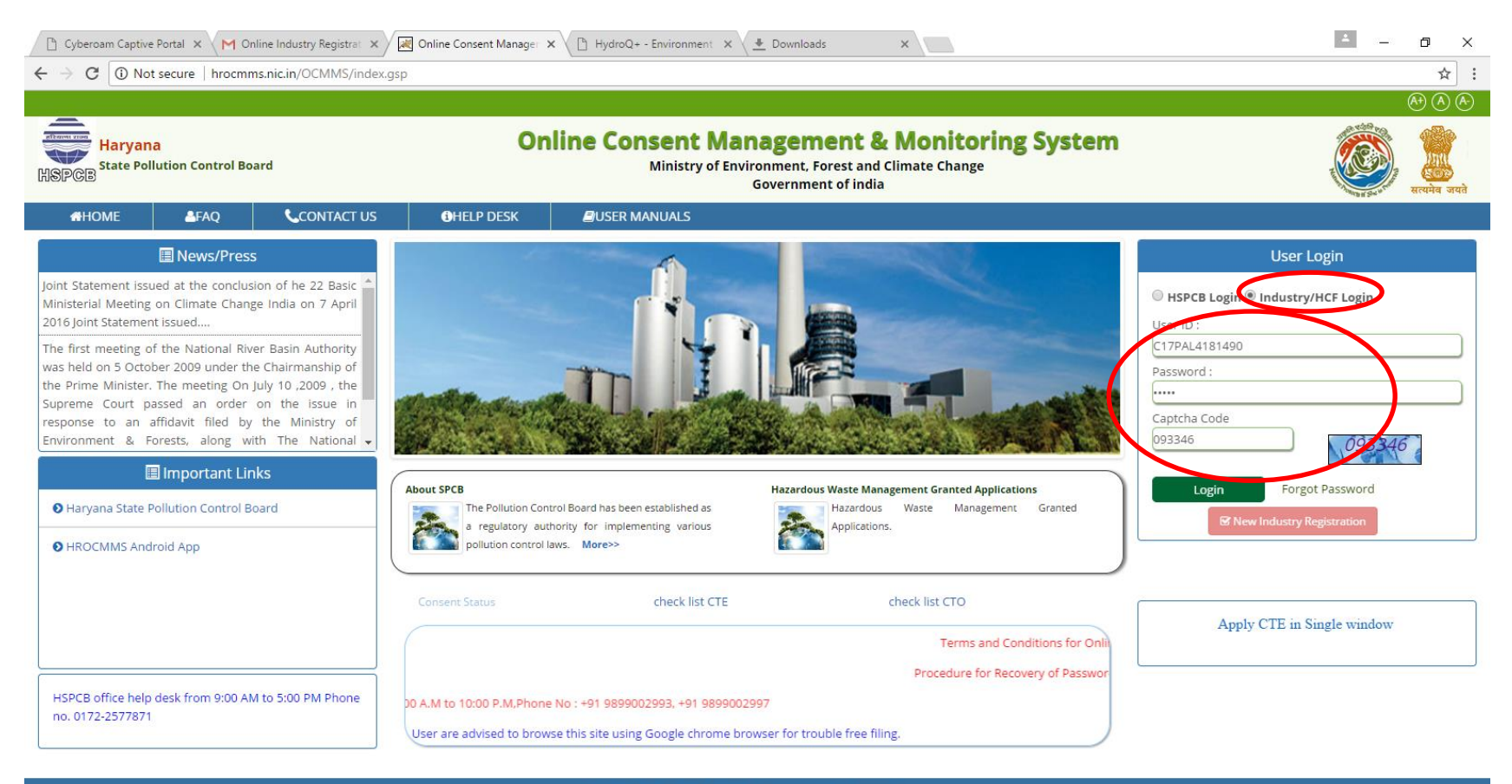

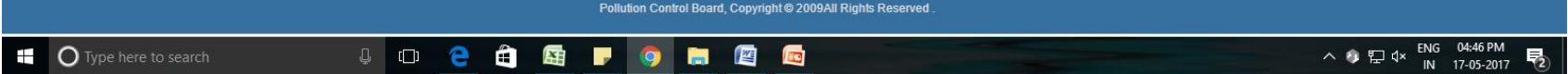

# Part 2

## Sub Part 2 A. How to apply for Authorization under Bio-Medical Waste Rules

## Sub Part 2 B. How to submit Annual Report under BMW Rules

### How to apply for authorization under BMW Rules:- 1. After Login, click tab 'BMW.'

#### 2. And then 'Apply for Authorisation'

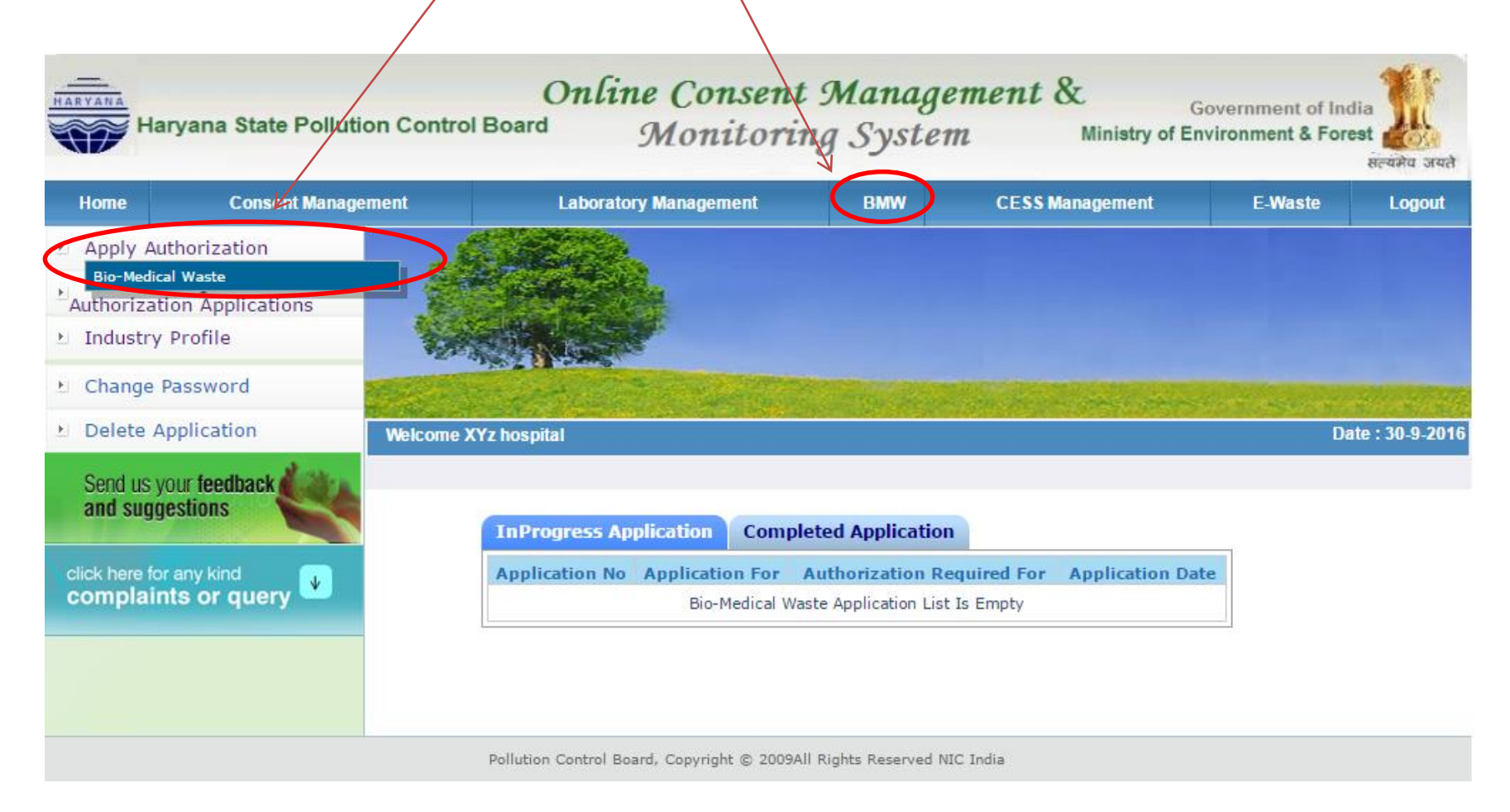

# Click on all the tabs one by one and fill all the details

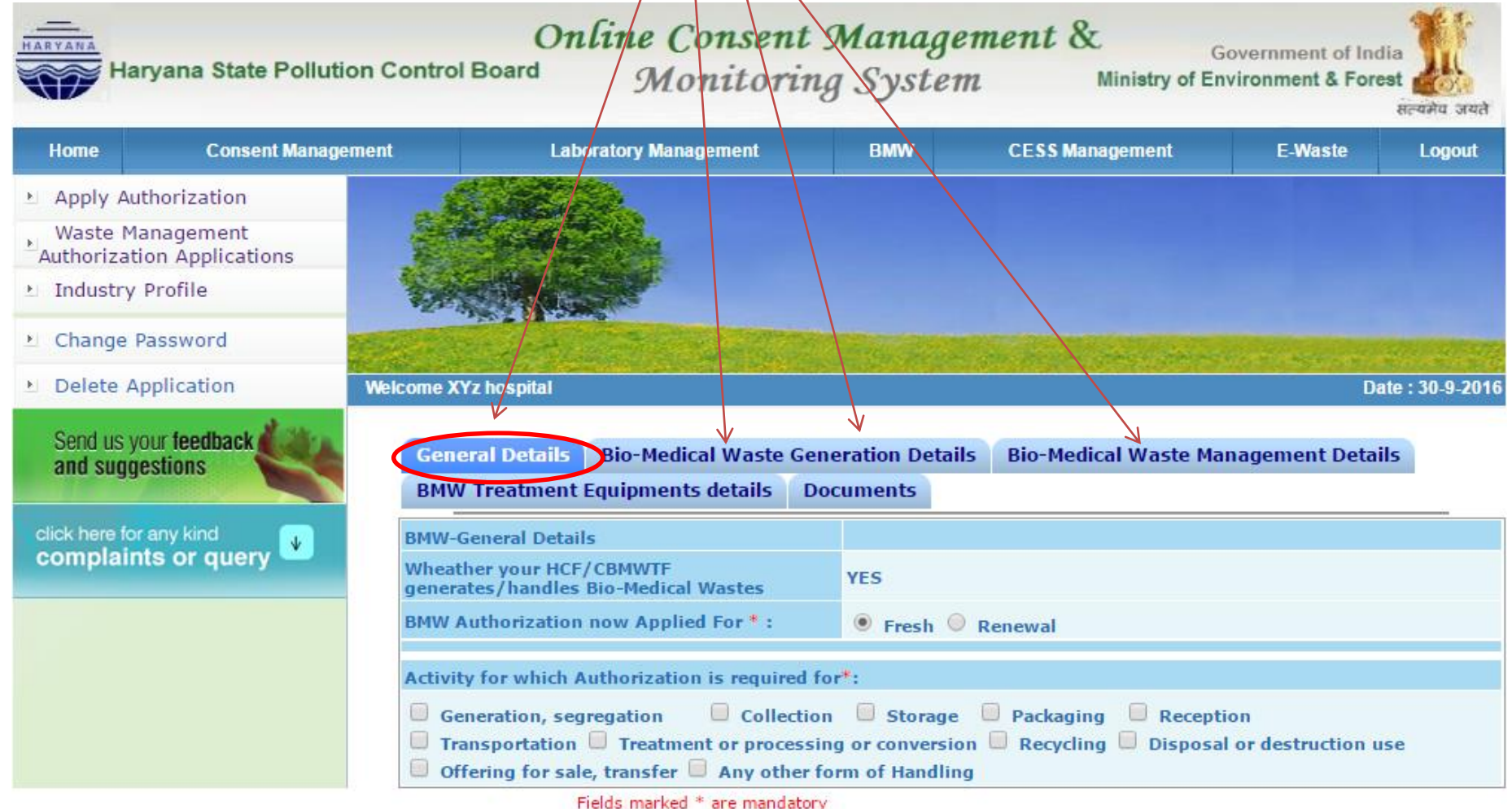

If you do not have all the details with you at this time, then you can fill whatever you have. In this case, you can click button 'Inprogress' and then 'Save'. Now It will save your application in OCMMS and a number shall be allotted ( See next slide ) and you can logout. You can collect all the details as per your convenience and then login at any time.

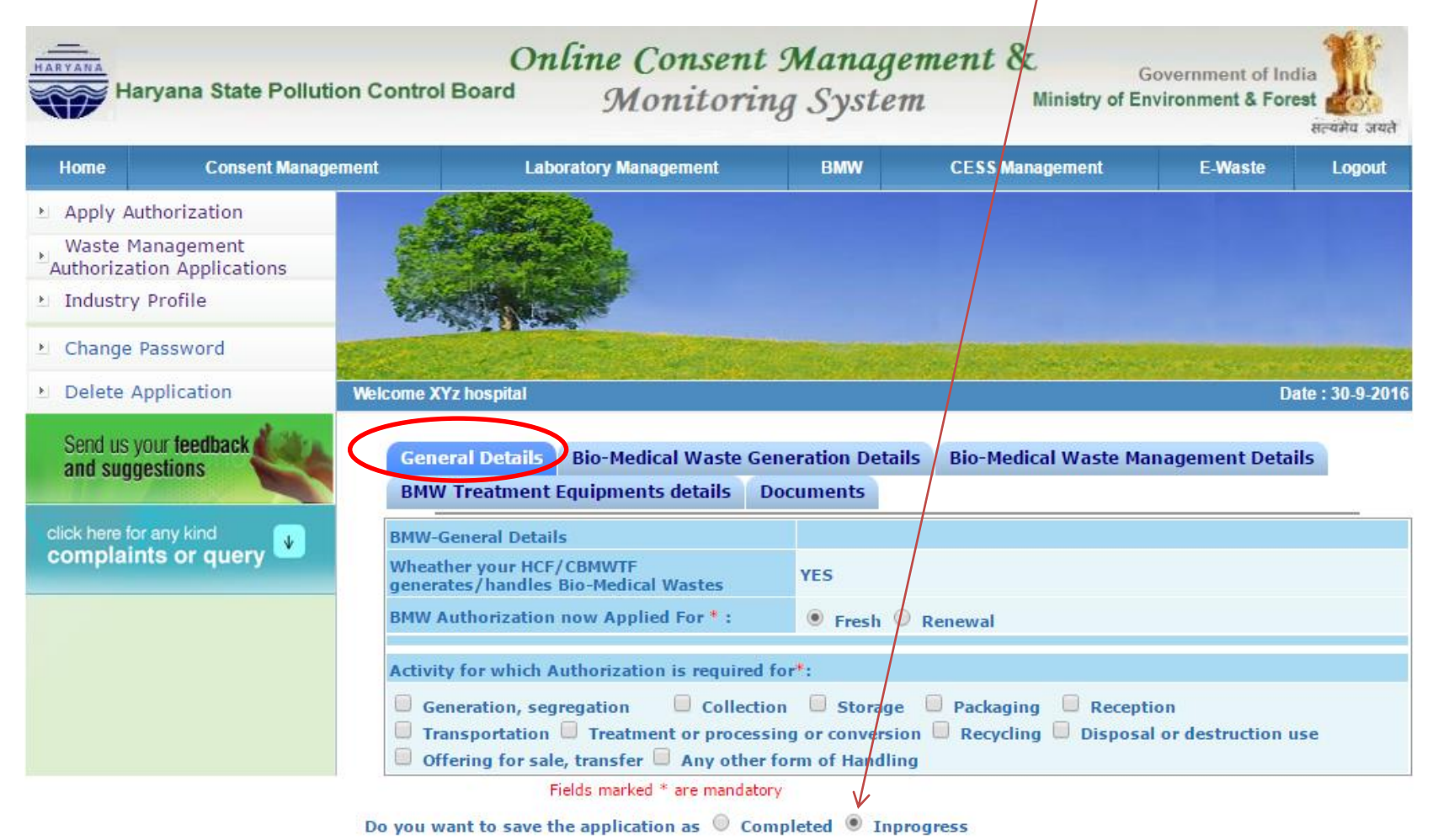

#### You can view your "Application Number". At this stage the application is not submitted to HSPCB and hence can not be viewed by officers of HSPCB

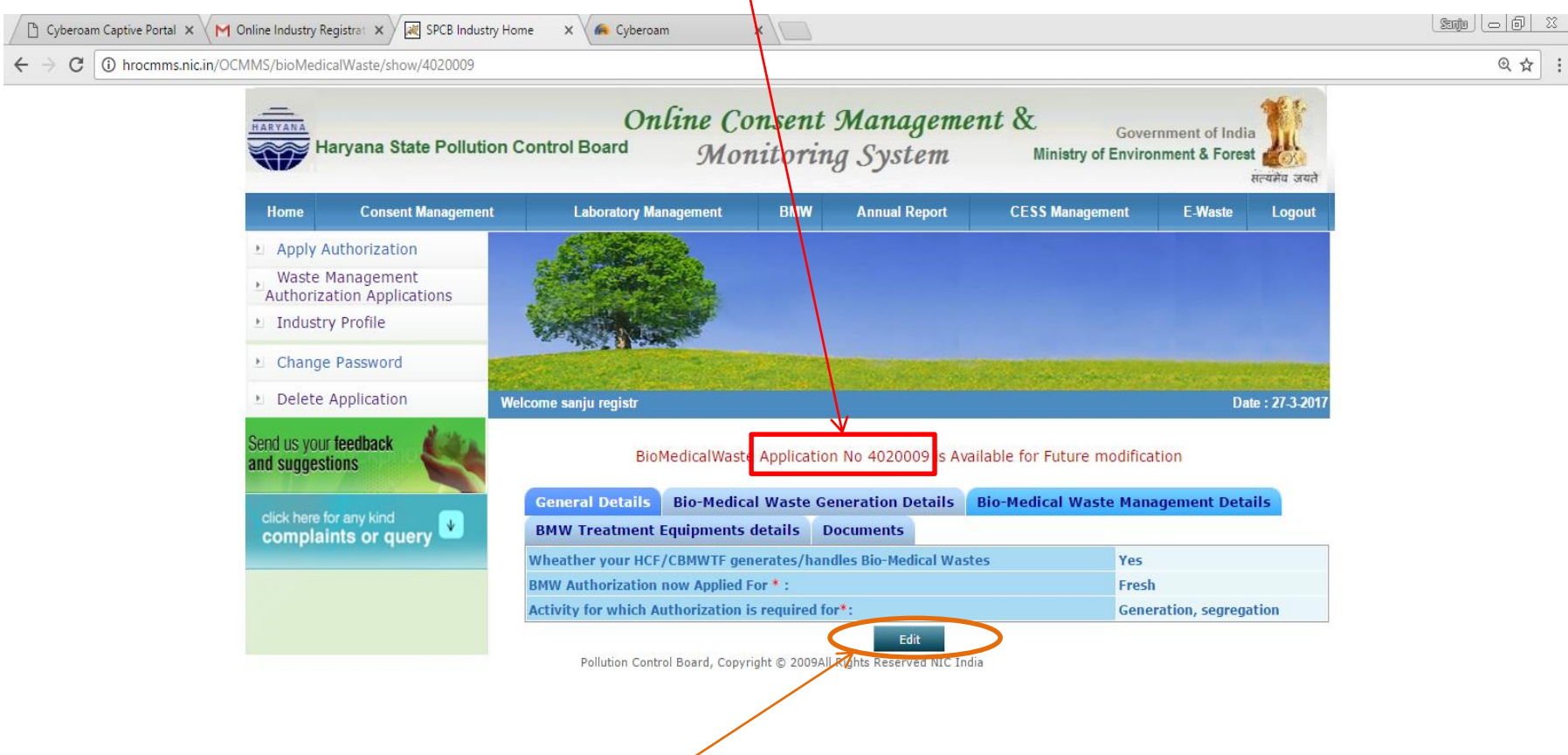

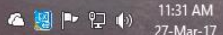

15

After login, you can click at the tab 'Inprogress Applications' and at application number you want to edit or fill details, whatever you have collected. At this stage, if you are again unable to fill all the details, then you can again save your application as 'inprogress'. It can be for any number of times

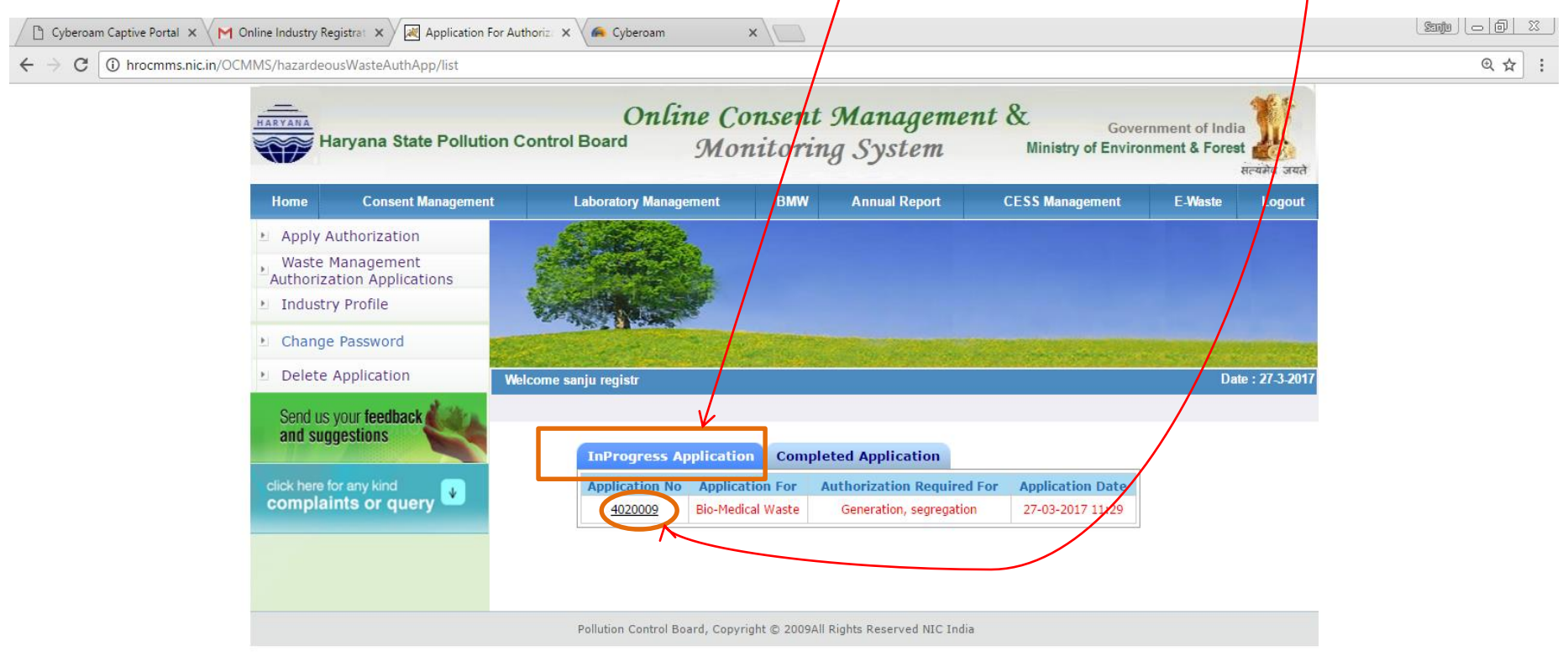

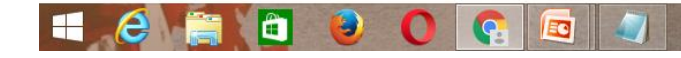

#### Now click tab 'Edit' and fill the details one by one

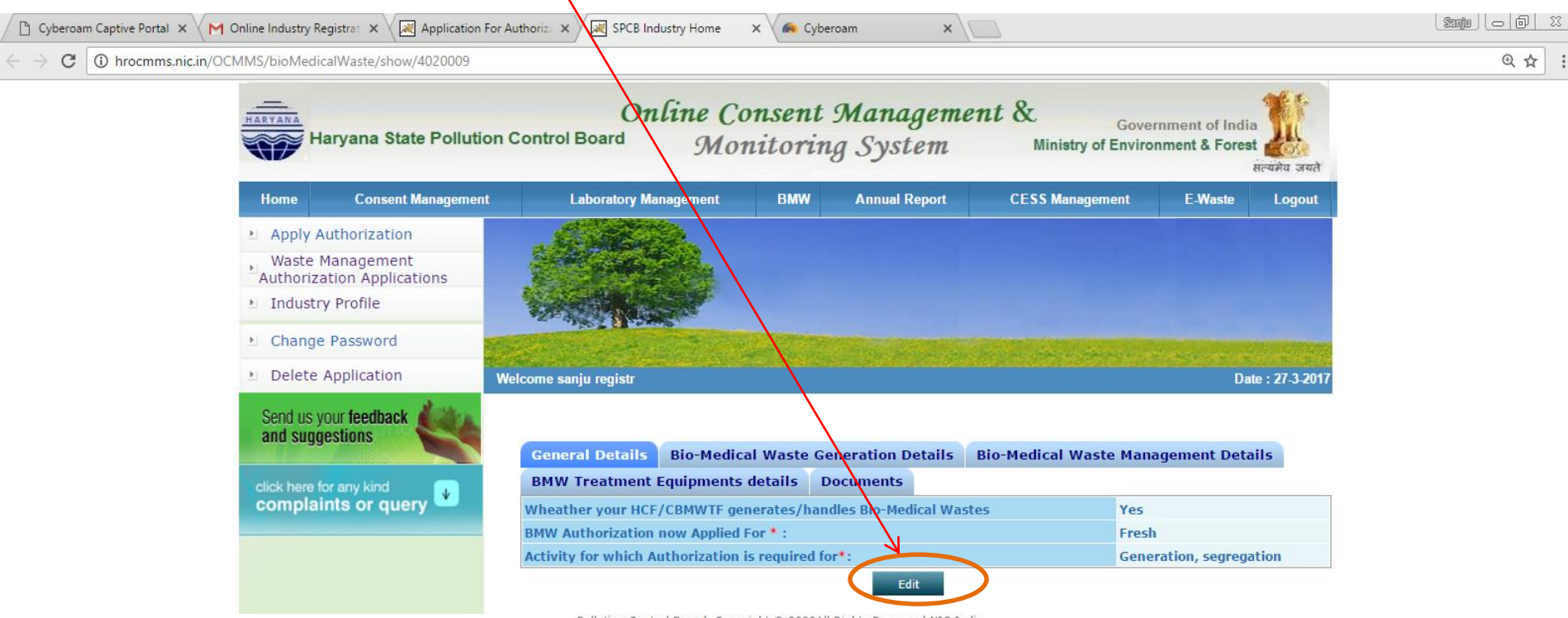

Pollution Control Board, Copyright © 2009All Rights Reserved NIC India

e

Œ

EG

17

4 图 2 10

11:39 AM

27-Mar-17

## Fill Bio-Medical Waste Generation Details.

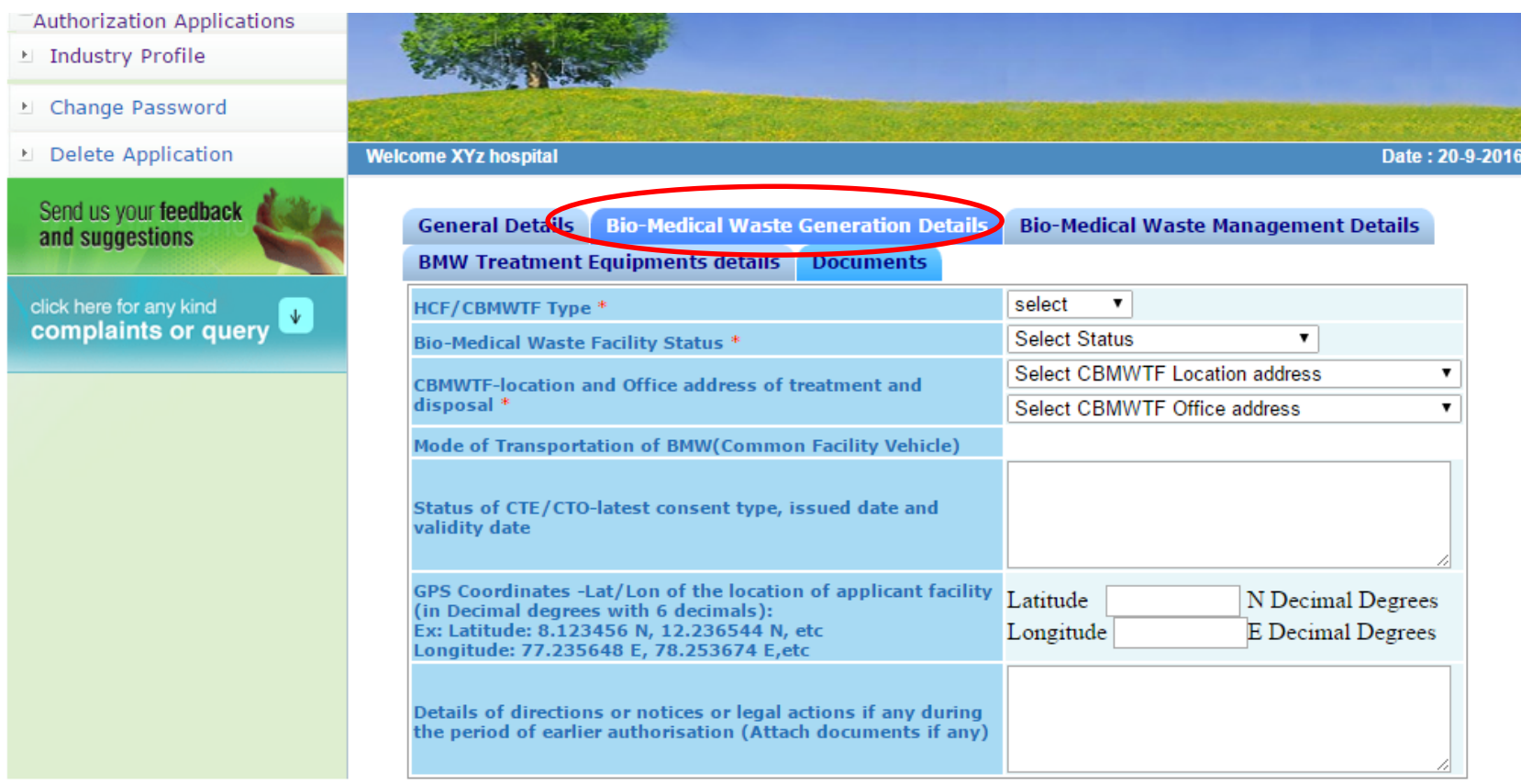

Fields marked \* are mandatory

Do you want to save the application as  $\heartsuit$  Completed  $\heartsuit$  Inprogress

### Fill Bio-Medical Waste Management Details

L Change Password Delete Application **Welcome XYz hospital** Date: 20-9-2016 Send us your feedback **Bio-Medical Waste Management Details General Details Bio-Medical Waste Generation Detail** and suggestions **BMW Treatment Equipments details Documents** Quantity of BMW handled, treated or disposal click here for any kind Ŵ. complaints or query **Method of Treatment Quantity Generated or** Category **Type of Waste** and Disposal as per collected in Kg/day Schedule-I a) Human **Incineration Anatomical Waste** b) Animal **Incineration Anatomical Waste** c) Soiled Waste **Incineration** d) Expired or **Incineration Discarded Medicines** e) Chemical Solid **Incineration** Waste Yellow **Onsite ETP to treat and** f) Chemical Liquid conform to the **Waste** discharge standards g)Discarded linen, mattresses, **Disinfection followed** beddings by Incineration contaminated with blood or body fluid h) Microbiology, **Biotechnology and Sterilisation followed** other clinical by Incineration laboratory waste **Autoclaving followed** by shredding. Treated waste to be sent to Contaminated Red **Authorised recyclers or** waste (Recyclable) for energy recovery or plastic to Diesel or fuel oil or for road making **Autoclaving followed** by shredding. Treated waste to be sent to **White Waste sharps Iron foundries or Translucent)** including Metals sanitary landfill or designated concrete waste sharp pit. **Disinfection or** 

19

## Fill BMW Treatment Equipments Details

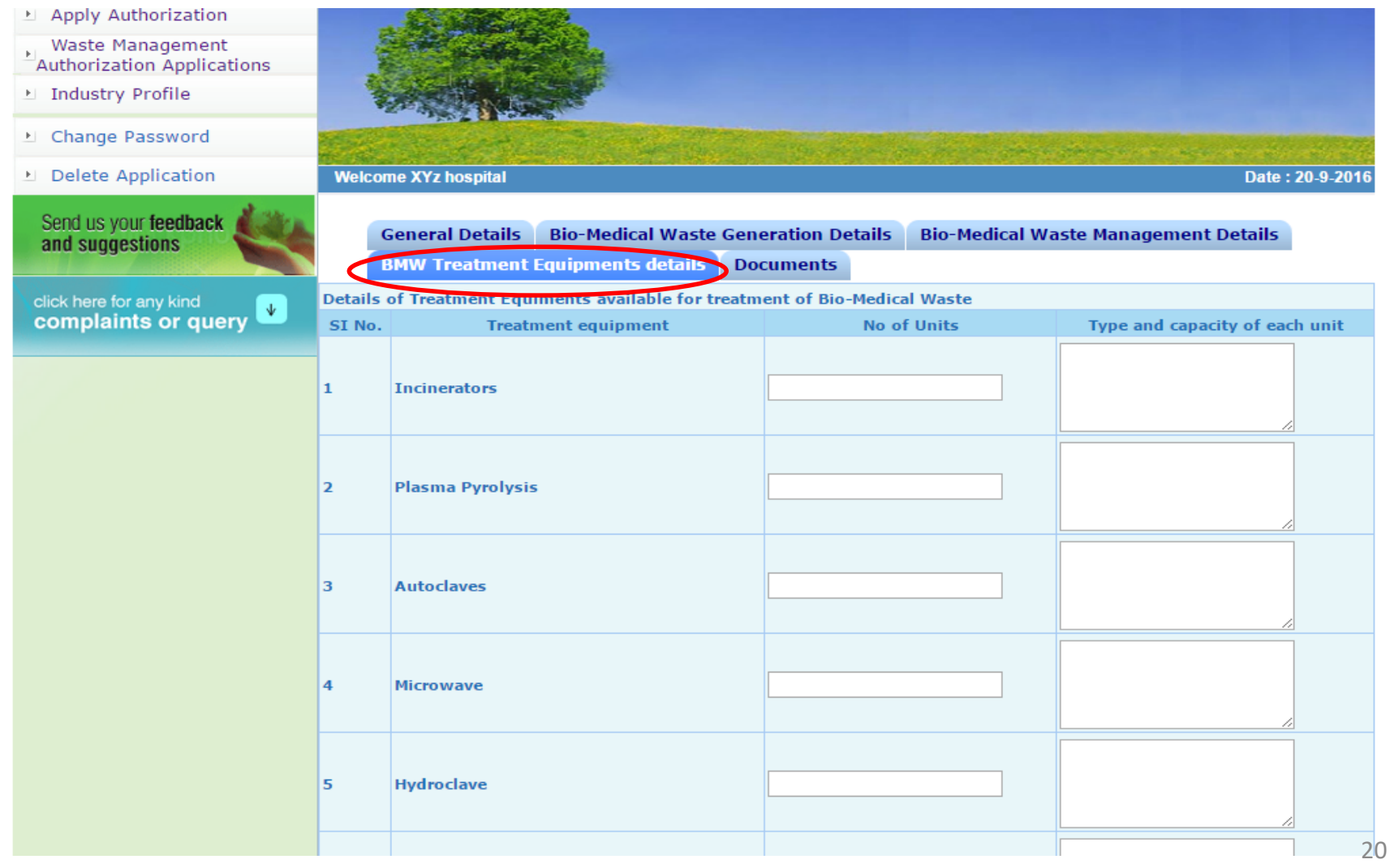

#### 1. For uploading documents click on tab 'Documents' and then upload soft copies one by one by clicking 'Upload' 2. For deleting any document, click on tab 'Delete'

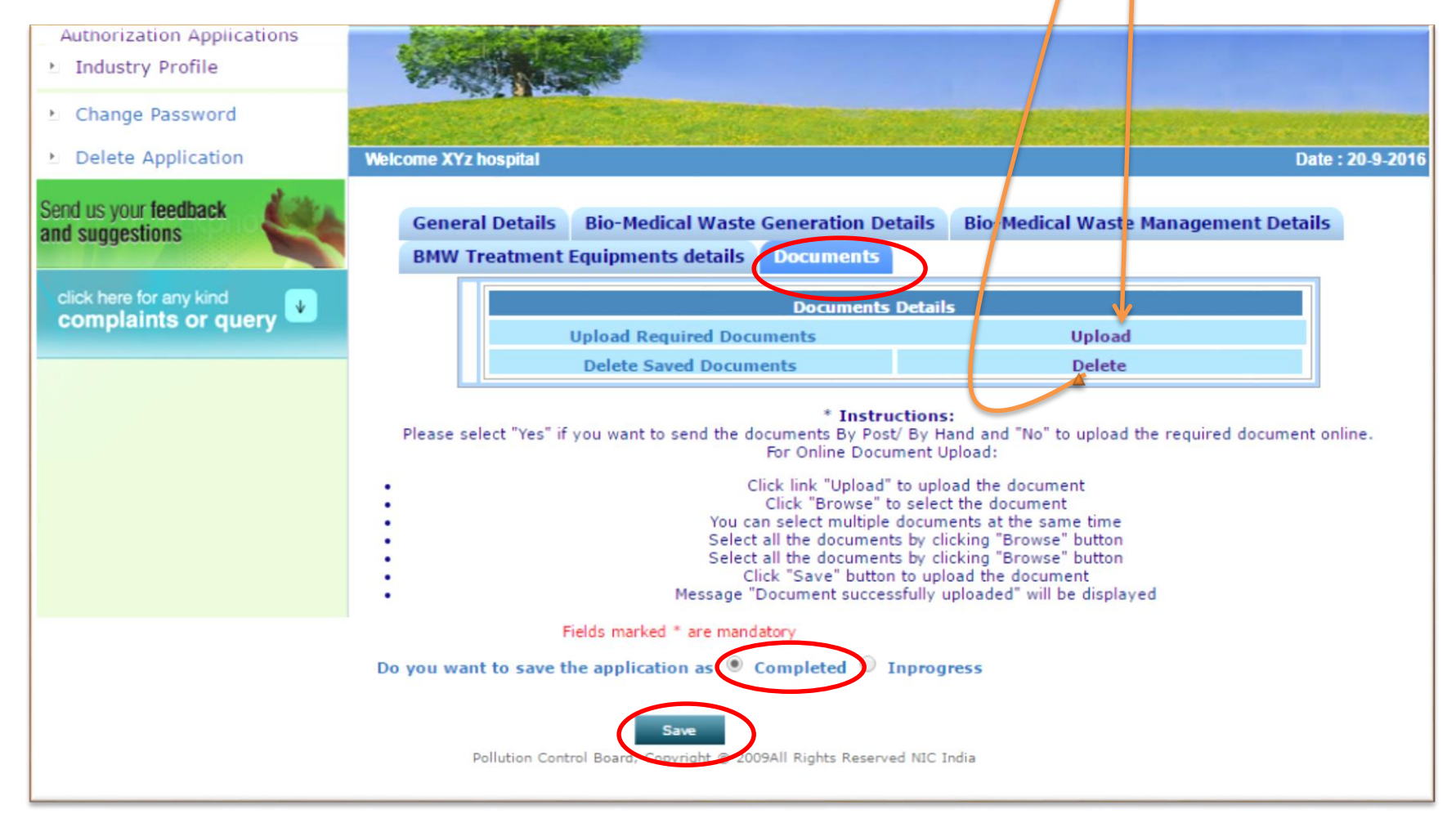

When you have filled all details and uploaded all the documents and you feel your application is correct and complete in all respects, click button 'Completed' and then 'Save'.

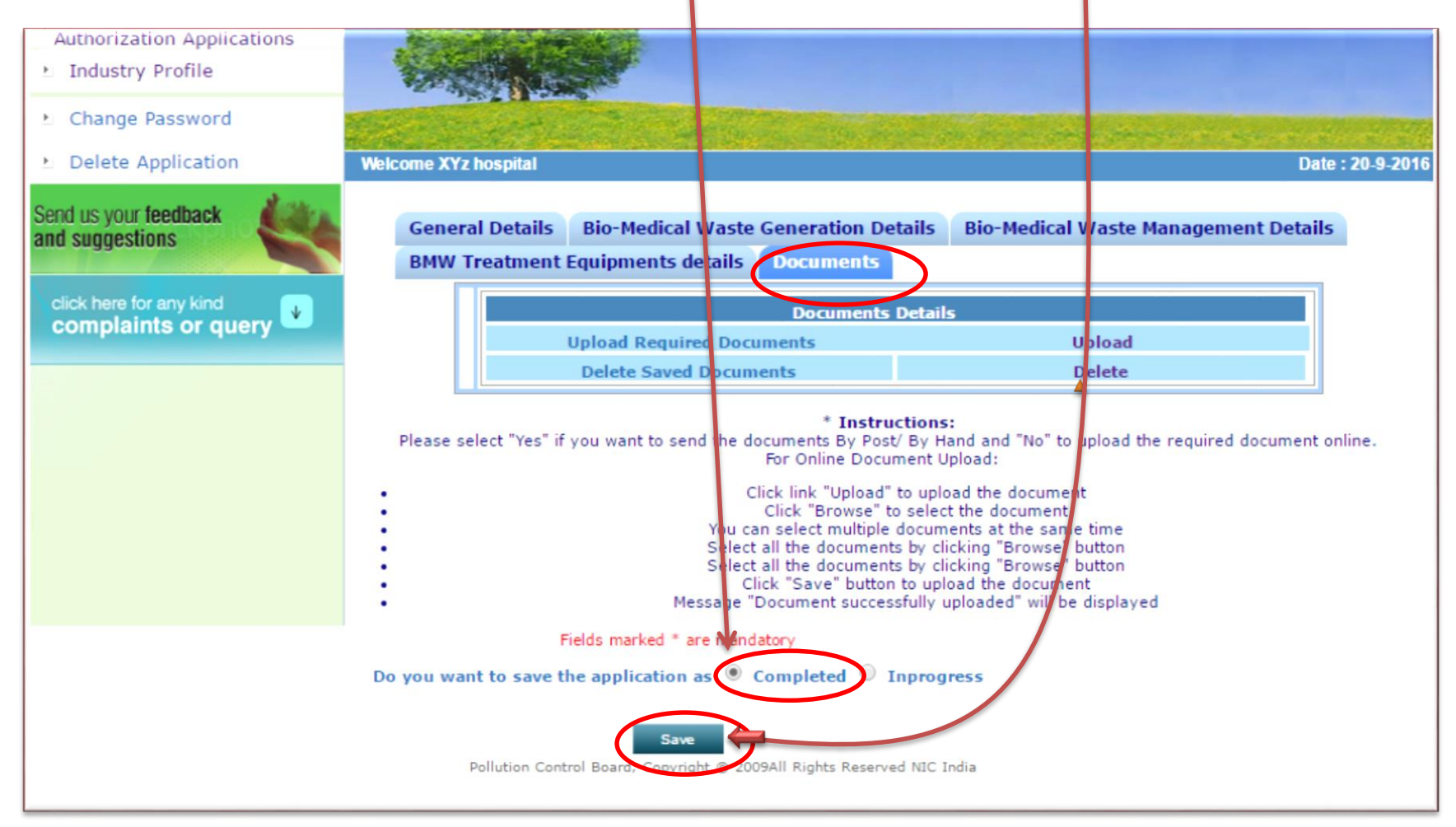

#### Now your application has been submitted to HSPCB and a message appears.

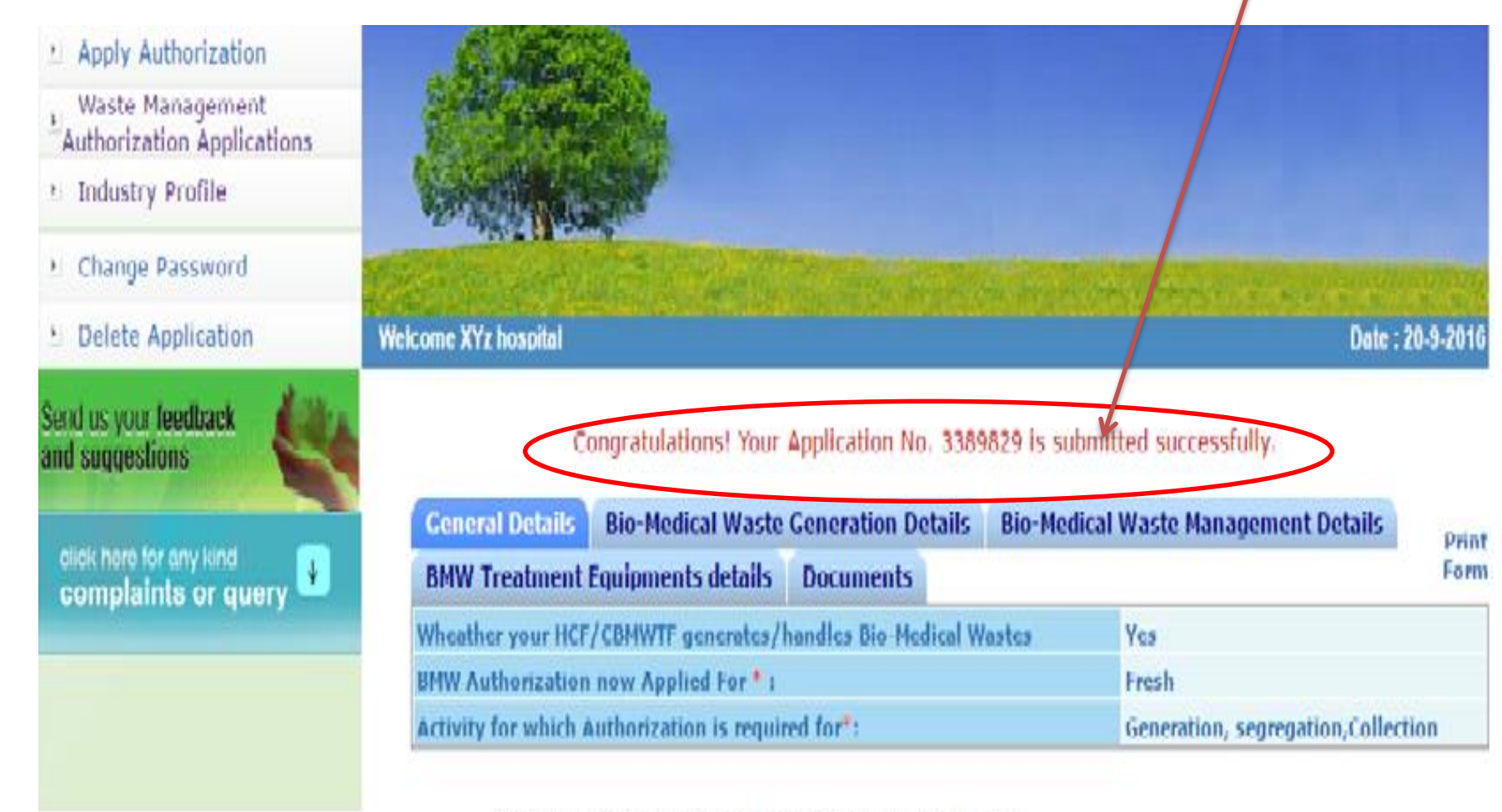

Pollution Control Board, Copyright @ 2009All Rights Reserved NIC India

You can view your application in tab 'Completed Application' and then click on the respective number to know the status. You can see all the actions by officers of HSPCB by Clicking 'Note History'. At this stage you can not edit the application

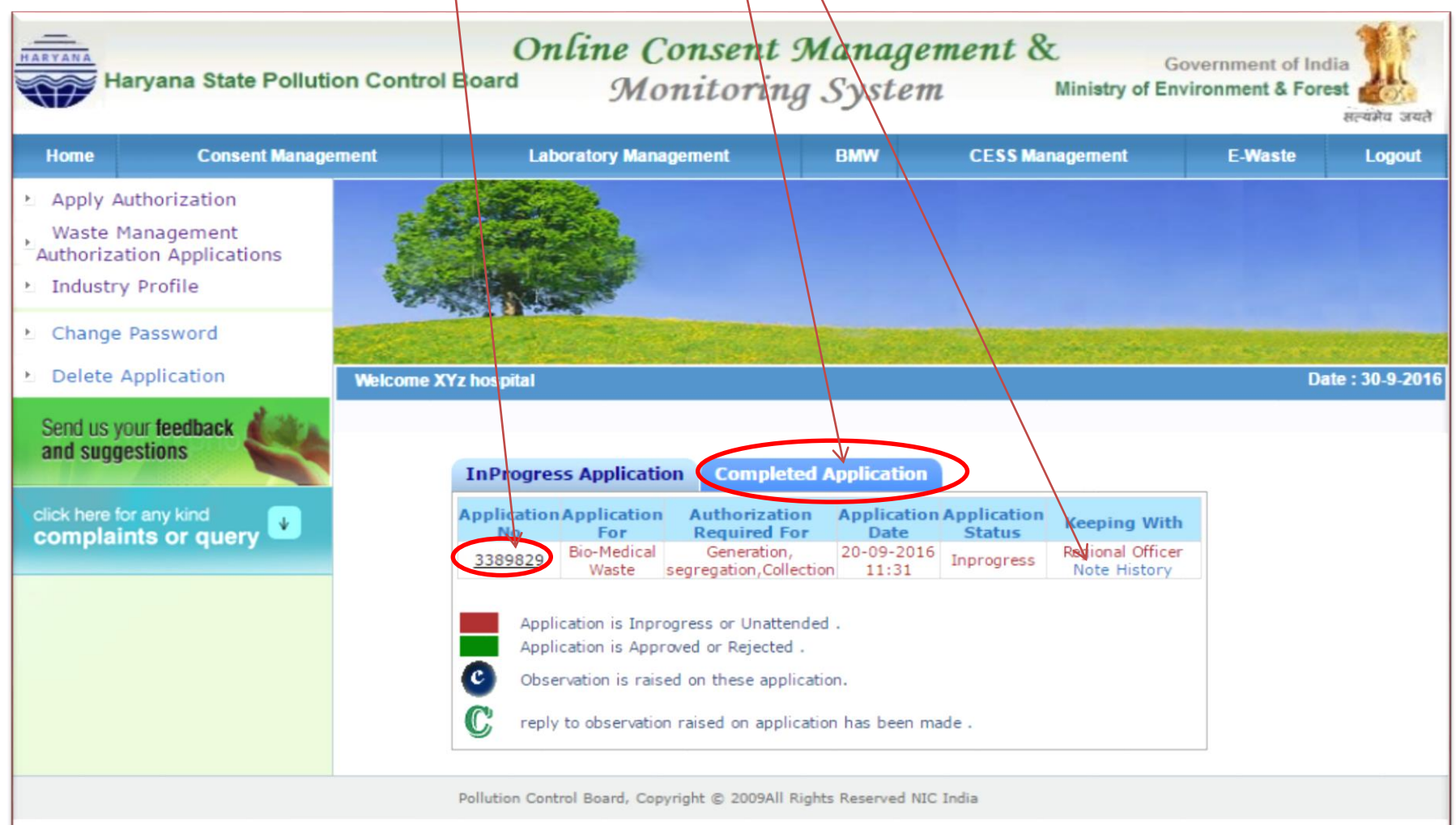

If there is some deficiency conveyed by HSPCB in your application then you will see and can click on tab. Now you can see the observation and also the copy of document attached by officer.

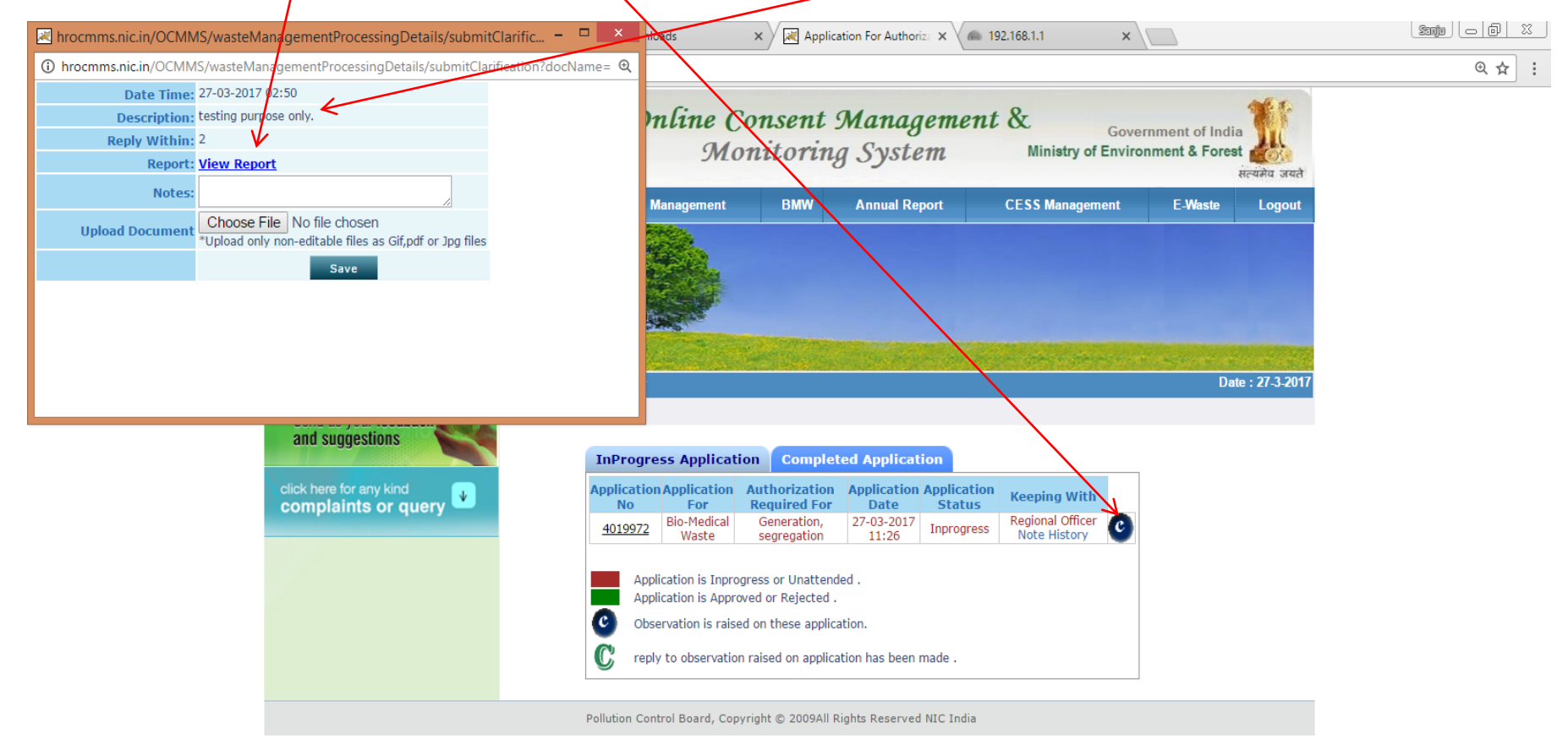

Now you can also edit your application as per observations of the officers of HSPCB at this stage and then submit your reply by typing in the box. And then click on 'save' tab. After this, your reply has been submitted to the board and further editing is not possible at this stage. For editing application, see next slide.

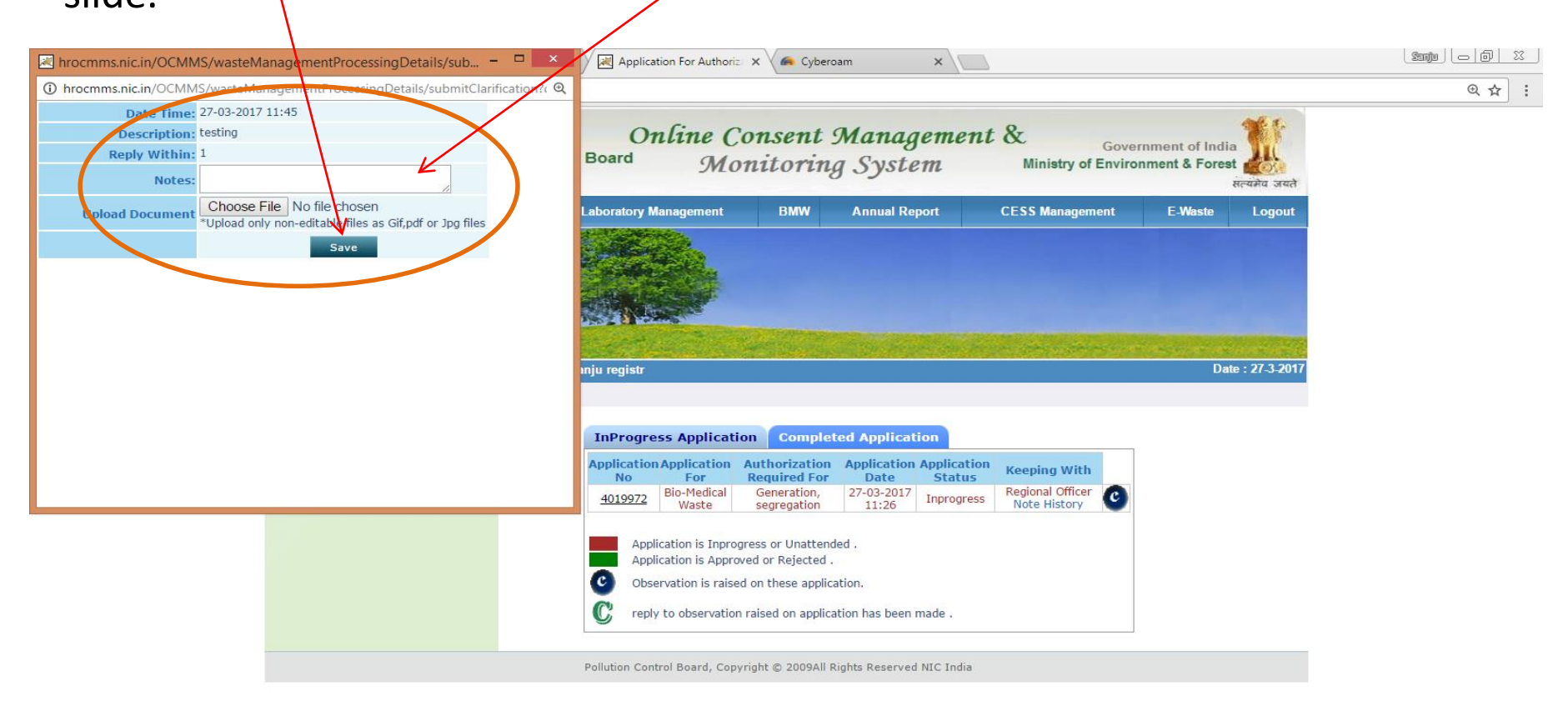

#### For editing your application click on the tabs ' Completed application' and respective number .

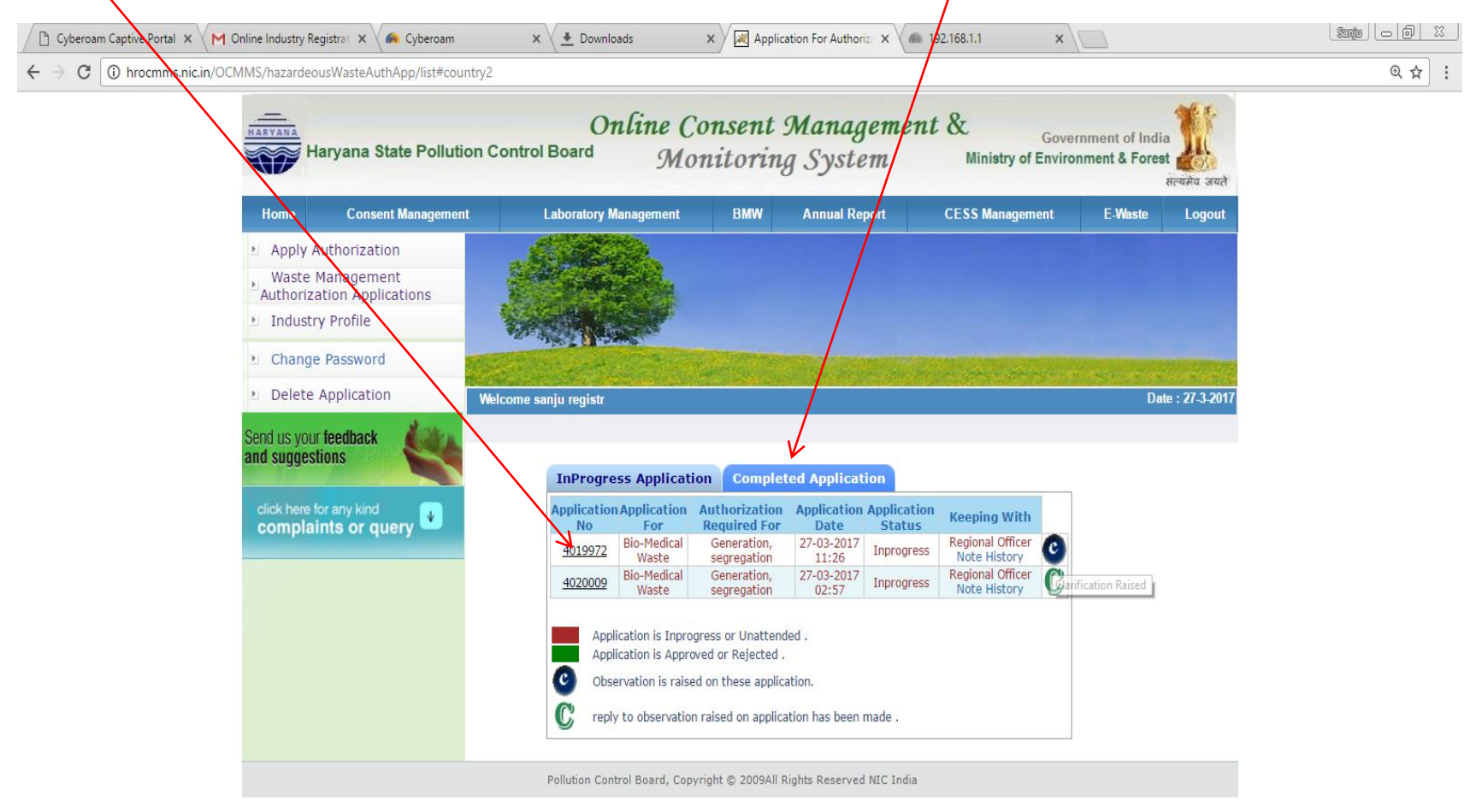

hrocmms.nic.in/OCMMS/hazardeousWasteAuthApp/list#

Ä

EC

#### For editing click on the tab 'Edit' and then making change in the information any part of the application. After editing your application you can follow the procedure given on slide no. 26

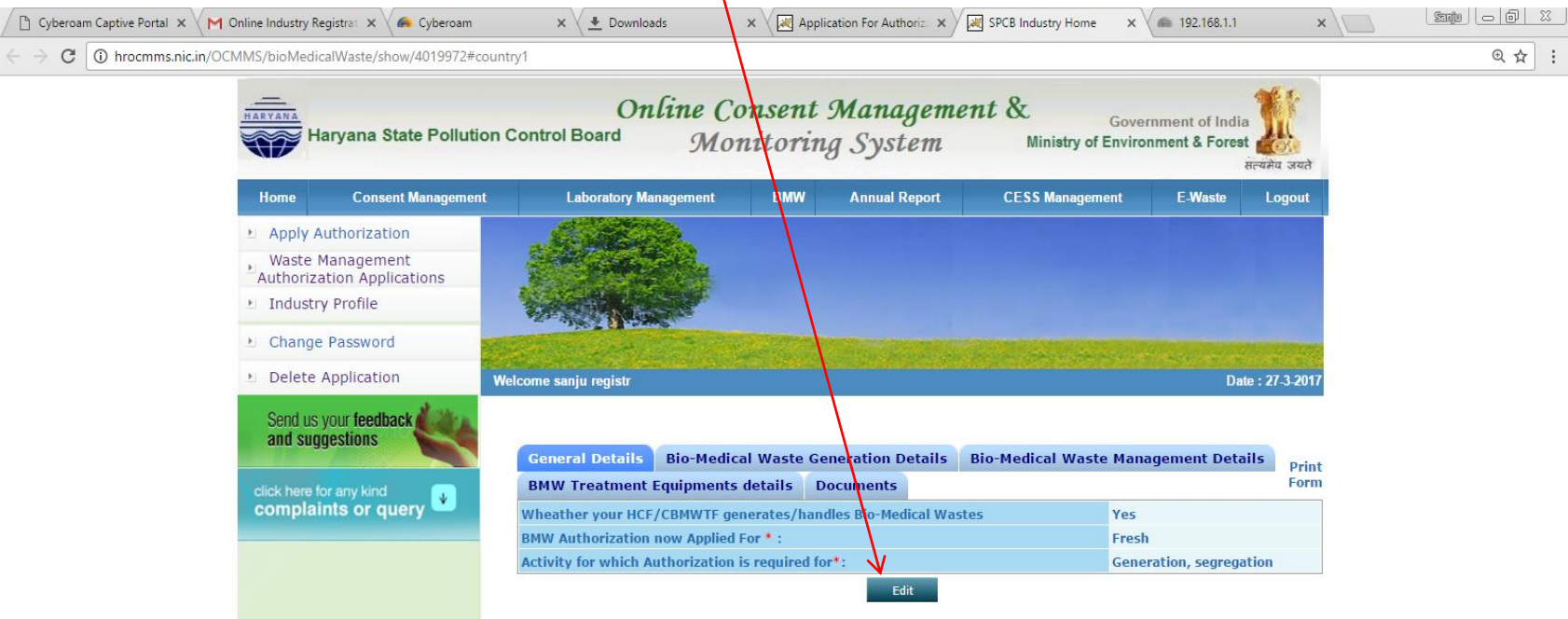

Pollution Control Board, Copyright © 2009All Rights Reserved NIC India

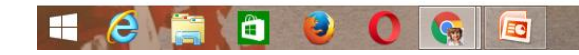

# Part 2 Sub Part B

## 'How to submit Annual Report under Bio-Medical Waste Rules'

# Industry already register in BMW then user login in HCF login.

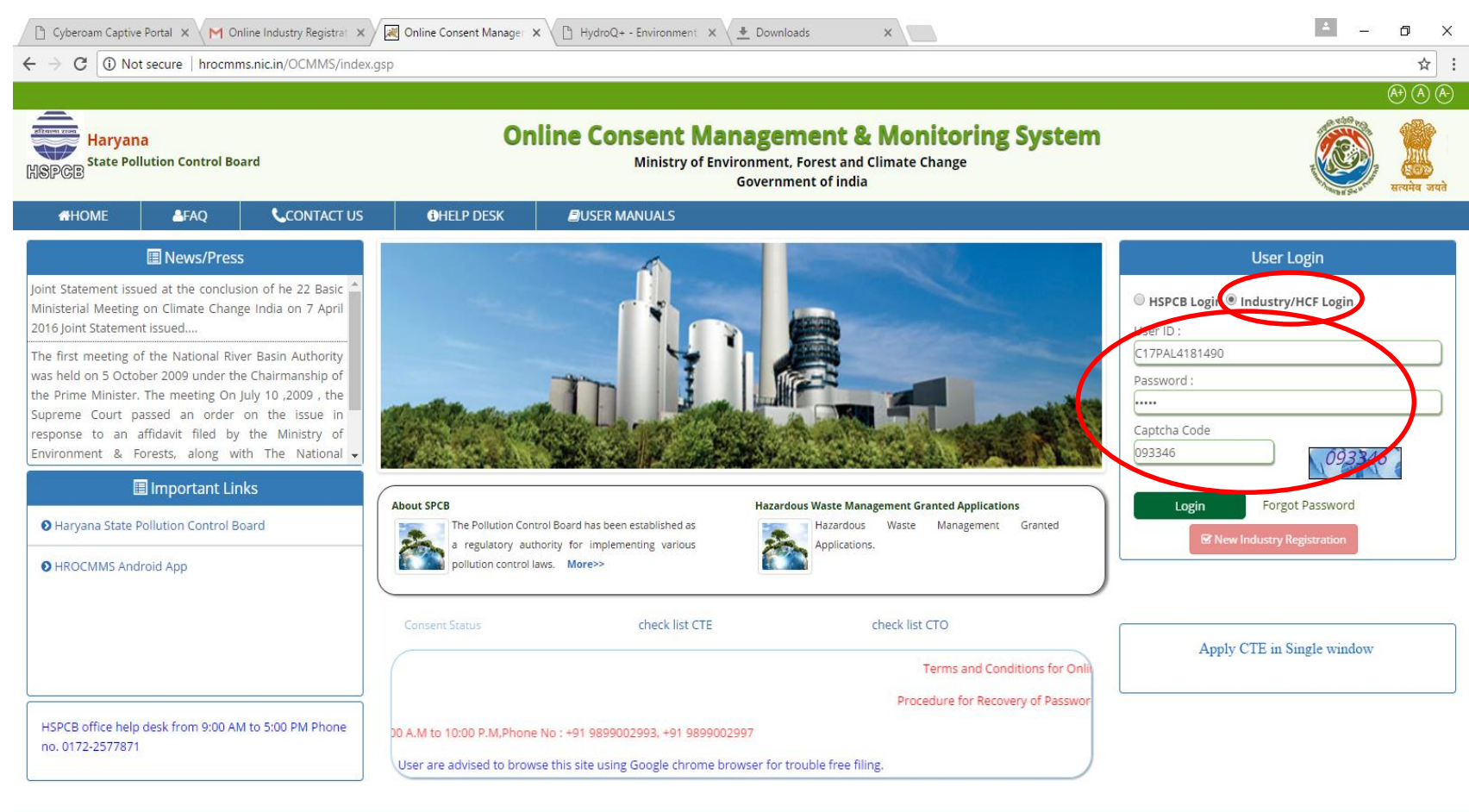

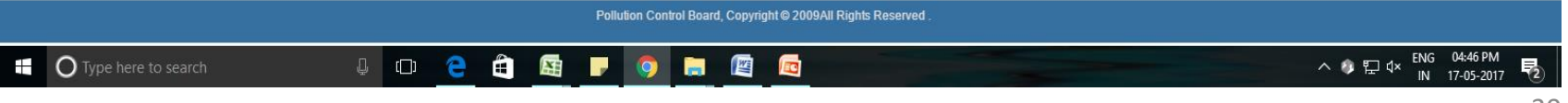

## After login click on BMW Annual Report

X Application For Authoriz X

C | 1 0 hrocmms.nic.in/OCMMS/bmwRenew/list#country1  $\leftarrow$ 

 $\lceil \frac{n}{2} \rceil$  Cyberoam Captive Portal  $\times \setminus M$  Online Industry Registrat  $\times \setminus M$  Downloads

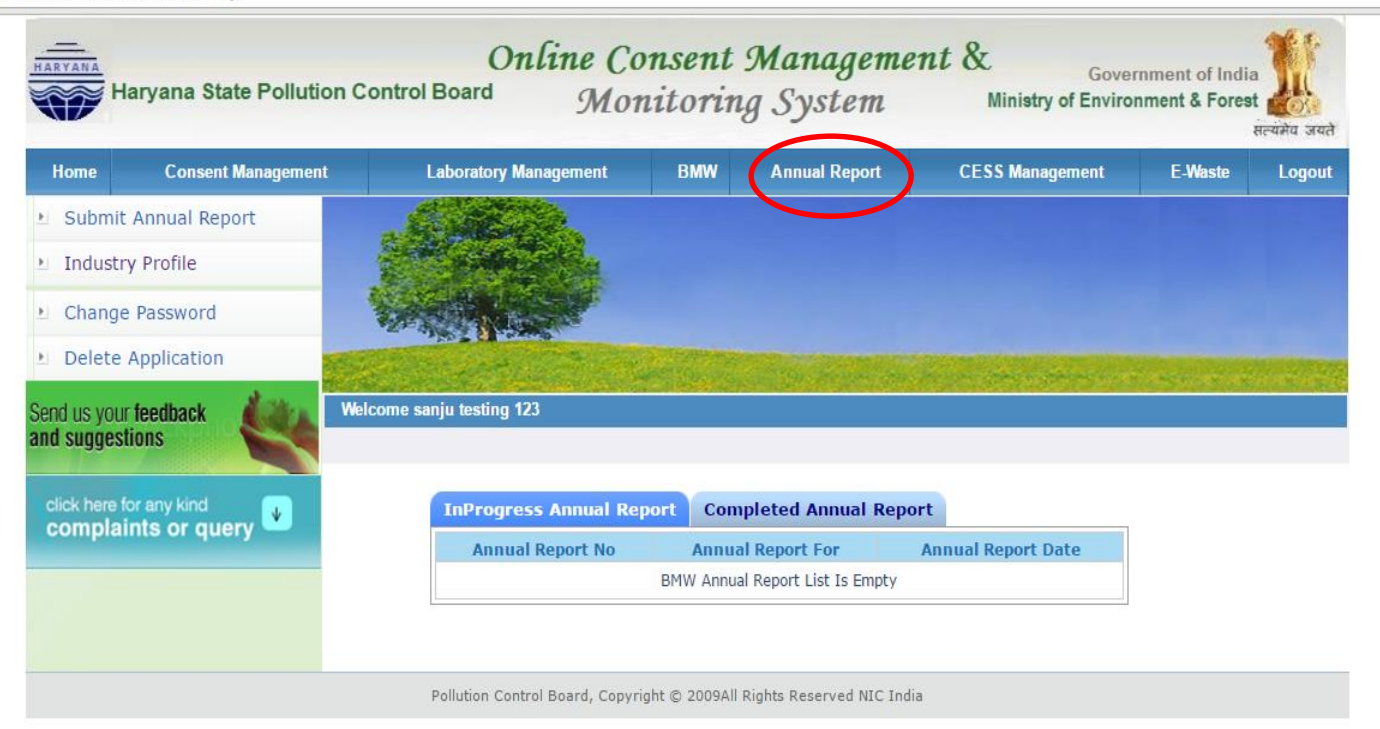

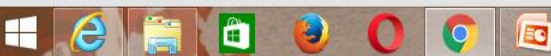

31

3:04 PM

**④ ☆** :

# Then click on "Submit annual report "

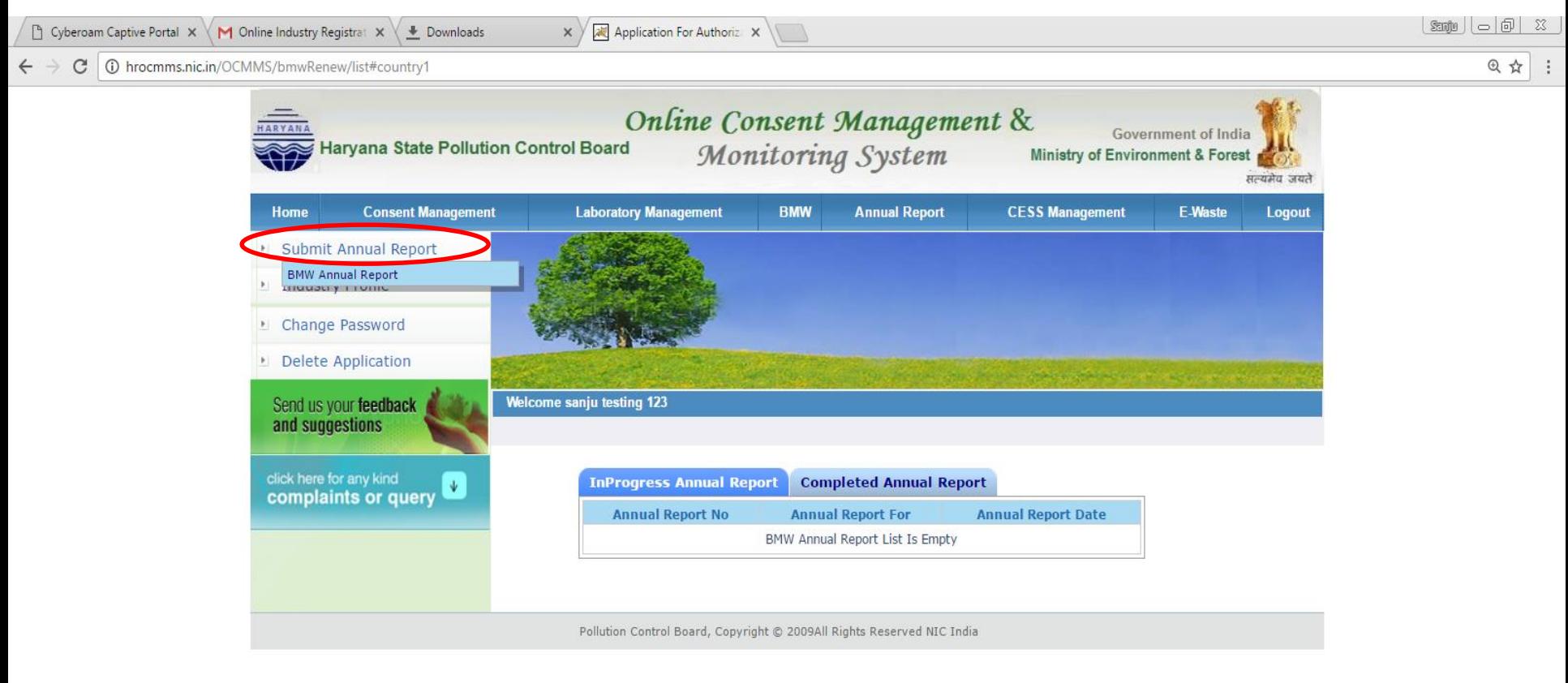

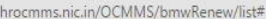

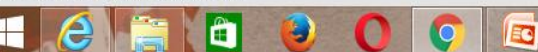

# Fill BMW Annual Report form

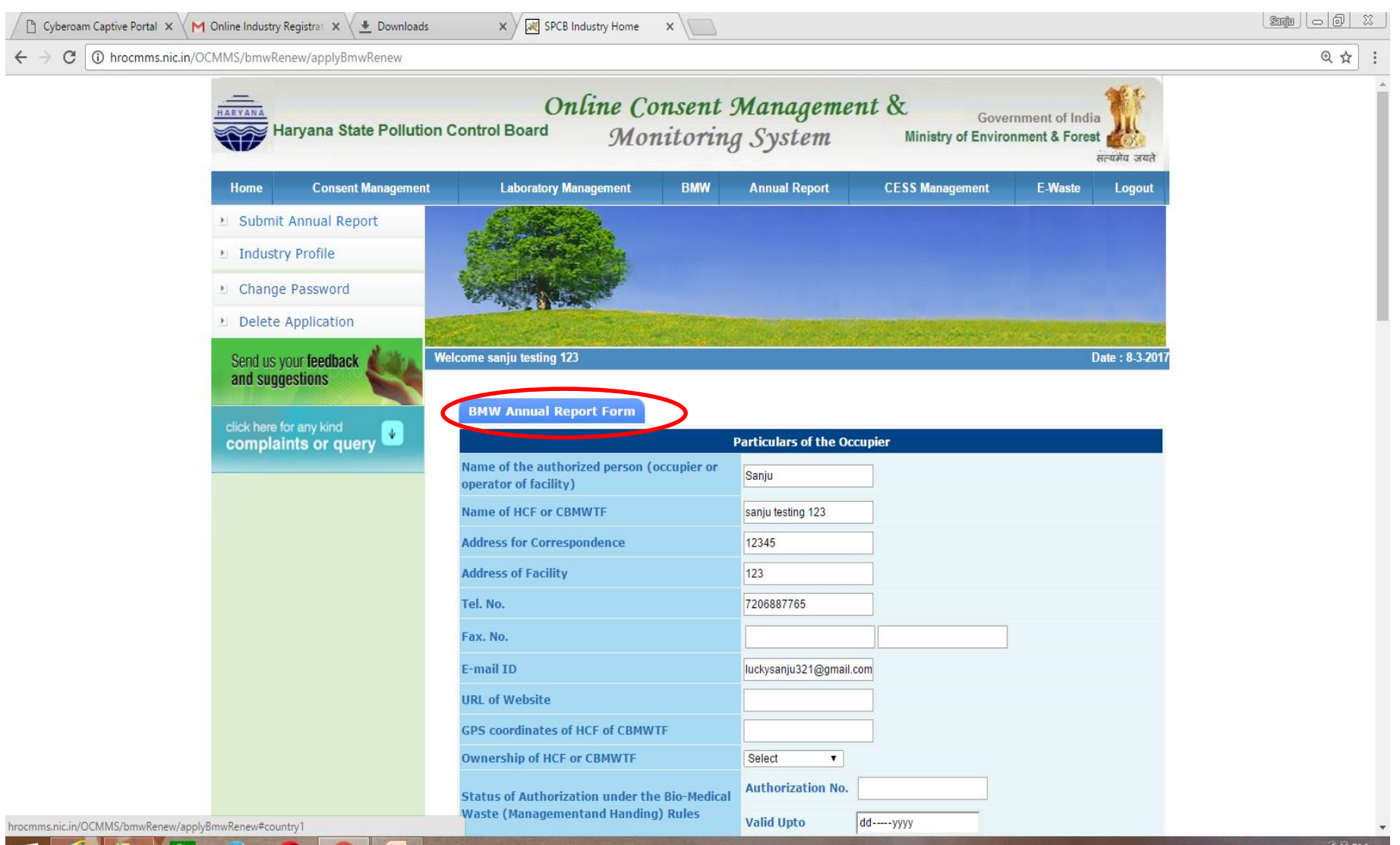

## After filling the form, click button "Completed" and then click button "Save" to submit form.

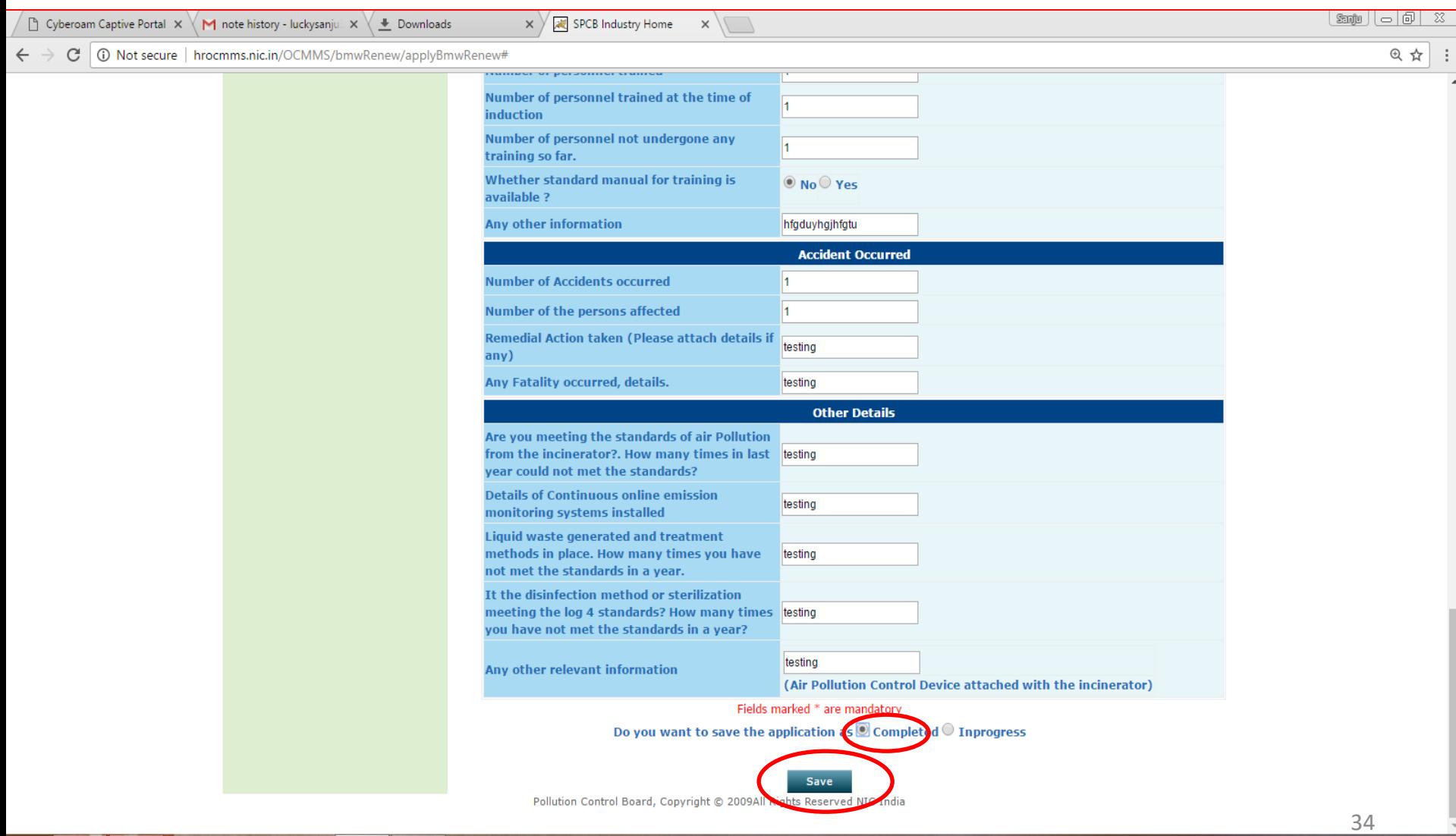

löt

EG

## After submitting annual report a number is allotted by system.

C

â

 $\left( \begin{array}{c} \bullet \end{array} \right)$ 

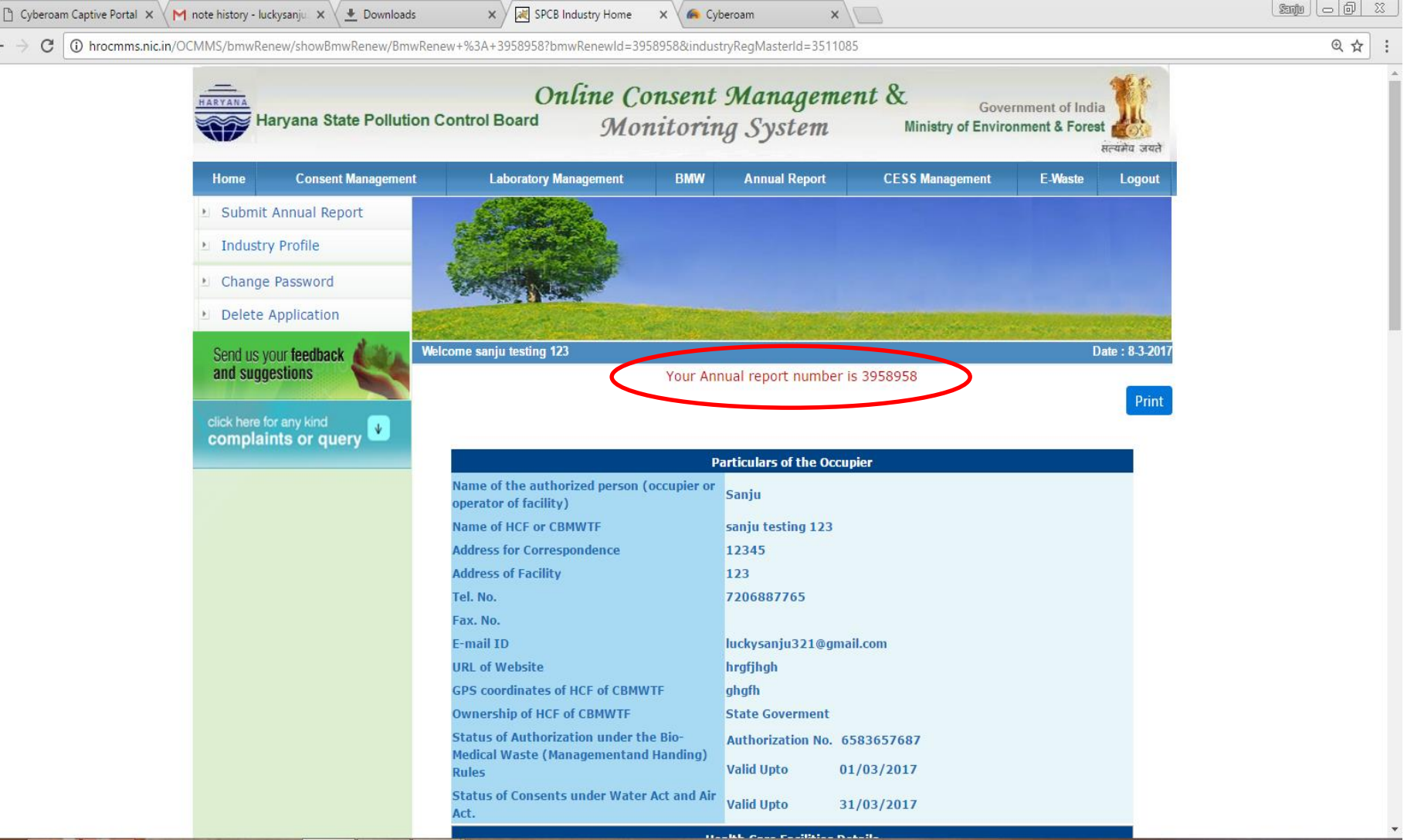